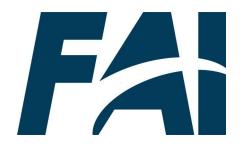

## Employee Task Aids

To foster a high-performing, qualified civilian acquisition workforce.

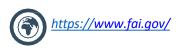

### **Table of Contents**

| User Account Management                                              | Page # |
|----------------------------------------------------------------------|--------|
| Log On – Username and Password                                       | p.6    |
| Forgot Password                                                      | p.8    |
| Request an Account Using the SAAR Form                               | p.12   |
| View User Record                                                     | p.17   |
| User Record Fields                                                   | p.18   |
| Edit User Record via Advanced Form                                   | p.21   |
| Update Manager                                                       | p.23   |
| View User Transcript                                                 | p.25   |
| View Transcript Status                                               | p.26   |
| View CLPs on Completed Transcript                                    | p.27   |
| Continuous Learning                                                  |        |
| Submit External Continuous Learning Activity Request                 | p.30   |
| Submit a Small Agency External Continuous Learning (CL) Request      | p.33   |
| Edit External Continuous Learning Activity Request Prior to Approval | p.35   |
| Withdraw Future Dated External Continuous Learning Activity          | p.37   |
| Resubmit Denied External Continuous Learning Activity                | p.39   |
| Access & Review Your Continuous Learning Individual Progress (CLIP)  | p.41   |
| Dashboard                                                            |        |
| Online Training                                                      |        |
| Use Global Search                                                    | p.45   |
| Register for Online Training (OLT)                                   | p.47   |
| View Completion Certificate                                          | p.49   |
| Instructor Led Training                                              |        |
| Register for Instructor-Led Training (ILT)                           | p.51   |
| Indicate Interest in a Future Session                                | p.53   |
| Withdraw from an ILT                                                 | p.55   |

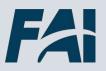

## Table of Contents (Cont. 1)

| Equivalency/Fulfillment Forms                                        |       |
|----------------------------------------------------------------------|-------|
| Submit an Equivalency/Fulfillment Form                               | p.57  |
| View Submitted Forms                                                 | p.60  |
| <u>View Form Status</u>                                              | p.61  |
| Certifications                                                       |       |
| Request and Manage a Certification                                   | p.64  |
| Request Education/Experience Verification                            | p.66  |
| Credentials                                                          |       |
| Register for a Federal Credential                                    | р. 70 |
| View Federal Credential Requirements                                 | p. 71 |
| Renew a Federal Credential                                           | р. 74 |
| Federal Credential Statuses                                          | р. 75 |
| Warrants                                                             |       |
| Submit a Warrant Application Form                                    | p.77  |
| Individual Development Plans                                         |       |
| Create an IDP                                                        | p.80  |
| Update an IDP                                                        | p.87  |
| Cancel an IDP                                                        | p.89  |
| Reports                                                              |       |
| View and Download Custom Reports                                     | p.91  |
| Help                                                                 |       |
| Help                                                                 | p.95  |
| When to Use Equivalent/Fulfillment vs. External CL Activity Requests | p.96  |

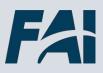

## Table of Contents (Cont. 2)

| Agency Addendums |       |
|------------------|-------|
| <u>DHS</u>       | p.98  |
| DOI              | p.99  |
| <u>EPA</u>       | p.100 |
| <u>Treasury</u>  | p.103 |

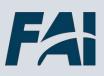

# User Account Management

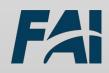

## Log On – Username and Password

#### When you want to log in with your Username and password...

**Step 1:** Go to <u>https://dau.csod.com/</u> (do not use the Internet Explorer browser). You may want to log out of VPN before starting this process.

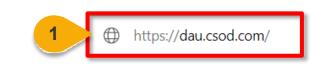

| DAU                   |  |
|-----------------------|--|
|                       |  |
|                       |  |
| Sign In               |  |
| 2<br>Password         |  |
| Remember me           |  |
| Sign In               |  |
| OR                    |  |
| Sign in with CAC Card |  |

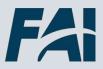

## Log On – Username and Password (Cont. 1)

| Step 3: Click Sign In. |             |  |
|------------------------|-------------|--|
|                        | Sign In     |  |
|                        | Username    |  |
|                        |             |  |
|                        | Password    |  |
|                        |             |  |
|                        | Remember me |  |
| 3                      | Sign In     |  |
|                        |             |  |

Once you successfully complete the SSO login process, CSOD should open with your organization's logo in the upper left corner.

| 4        |         |     |         |        |                |           |
|----------|---------|-----|---------|--------|----------------|-----------|
| Learning | Reports | ILT | Content | Admin  | Certifications | Help Desk |
|          |         |     |         | 1 Mar. |                |           |
|          |         |     |         |        |                |           |
|          |         |     |         |        | Sic            | in ur     |
|          |         |     |         |        | <b>U</b>       |           |
|          |         |     |         |        |                |           |

**NOTE:** If you receive an error message:

- Clear your cache
- Try a different browser
- Disconnect from the VPN

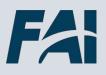

When you can't log on...

|    | DAU                   |
|----|-----------------------|
|    |                       |
|    |                       |
|    |                       |
|    | Sign In               |
| Us | sername               |
|    |                       |
| Pa | assword               |
|    |                       |
|    | ] Remember me         |
|    | Sign In               |
| -  | OR                    |
|    | Sign in with CAC Card |
| Ne | eed help signing in?  |
| Fo | orgot password?       |
| Ur | nlock account?        |
| Re | equest an Account     |
| O  | kta support FAQs      |
| He | elp                   |

Step 1: If you need help signing in, select the Need help signing in? link at the bottom

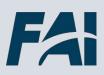

## Forgot Password (Cont. 1)

**Step 2:** If you already set up OKTA to reset your password, select the **Forgot Password?** option to have a new password/PIN sent to your email or phone.

|         | DAU                         |  |
|---------|-----------------------------|--|
|         |                             |  |
|         |                             |  |
|         | Sign In                     |  |
| Usernar | ne                          |  |
| Passwo  | rd                          |  |
| Rem     | ember me                    |  |
|         | Sign In                     |  |
|         | OR OR Sign in with CAC Card |  |
| Need he | Ip signing in?              |  |
|         | assword?                    |  |
|         | an Account                  |  |
|         | pport FAQs                  |  |
| Help    |                             |  |

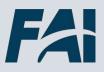

## Forgot Password (Cont. 2)

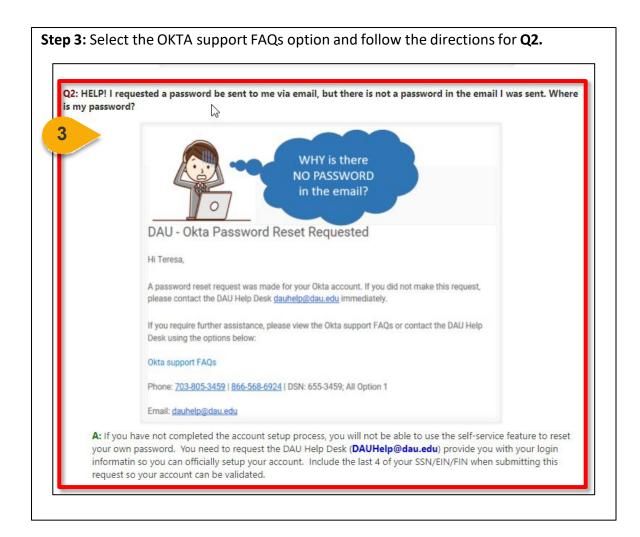

**Step 4**: Once you have the Username and password entered, the list of systems you have access to will pop up. Select the **Virtual Campus** button.

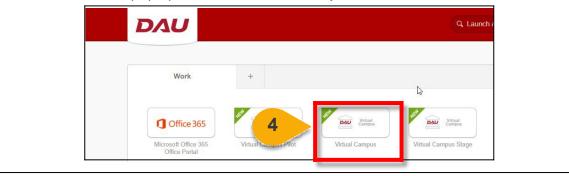

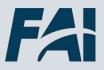

## Forgot Password (Cont. 3)

Once you successfully complete the SSO log in process, CSOD should open with your organization's logo in the upper left corner.

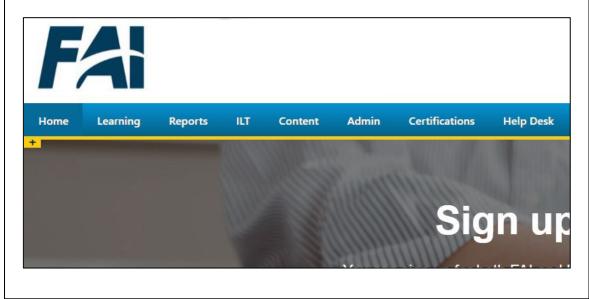

**NOTE:** If you receive an error message:

- Clear your cache
- Try a different browser
- Disconnect from the VPN

## Request an Account Using the SAAR Form

When you need to complete the DAU SAAR for access to the Virtual Campus...

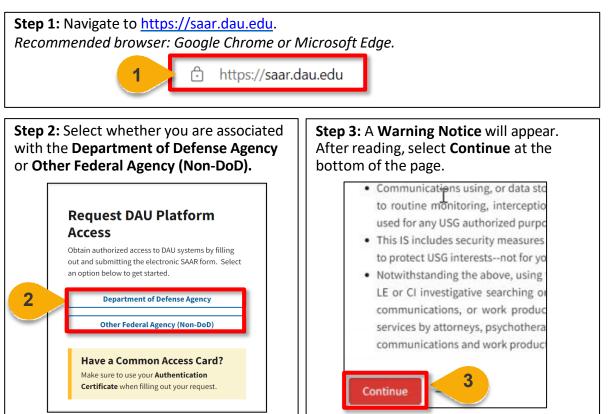

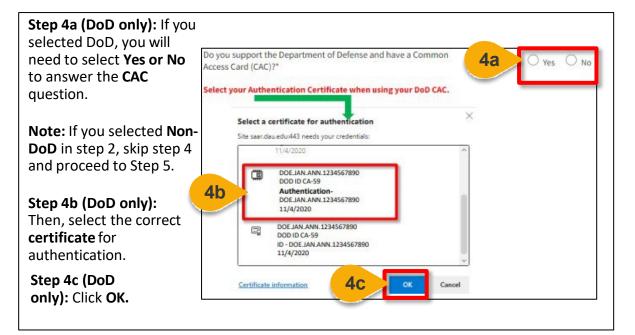

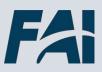

## Request an Account Using the SAAR Form (Cont. 1)

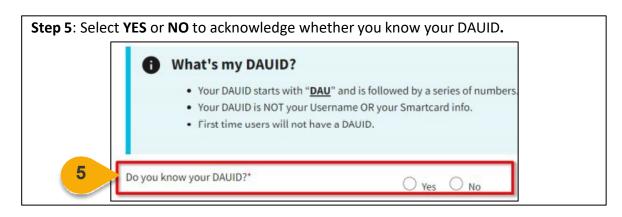

**Step 6:** Click the dropdown under System Association to select **Virtual Campus (Online Training)** to obtain access to the Virtual Campus.

| SYSTEM ASSOCIATION                                                                  |    |
|-------------------------------------------------------------------------------------|----|
| Please select a system for which you are requesting access *                        |    |
|                                                                                     | \$ |
| Virtual Campus (Online Training)                                                    | 6  |
| Industry Students (ILT/VILT Registrations Only)<br>DAU Homepage (Knowledge Sharing) |    |

**Step 7:** Enter the reason for your request in the **Reason you are requesting an account** field.

Reason you are requesting an account

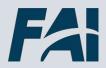

7

## Request an Account Using the SAAR Form (Cont. 2)

**Foreign National Students:** Please review the guidance on the FAQ website (<u>https://www.dau.edu/faq/p/FLN-Account-Creation</u>) to determine if you need an EIN to submit the SAAR.

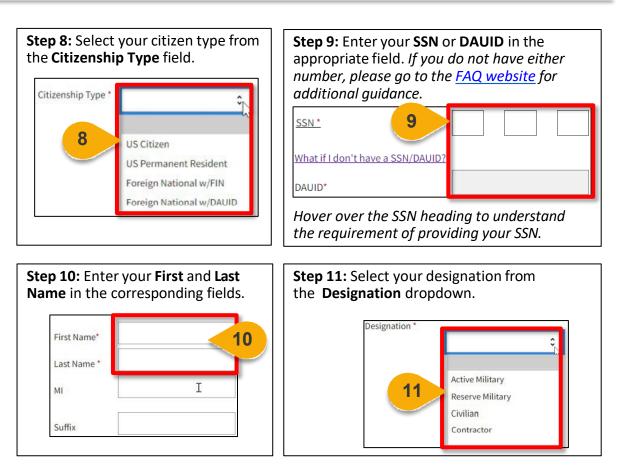

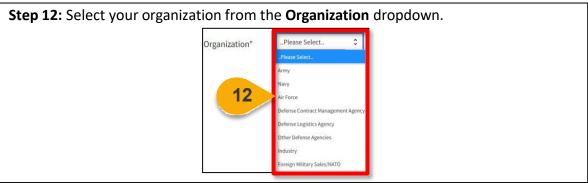

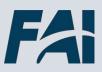

## Request an Account Using the SAAR Form (Cont. 3)

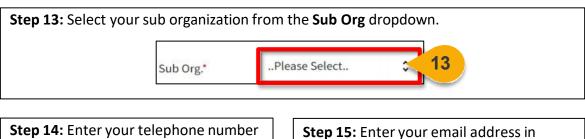

in the **Telephone** field.

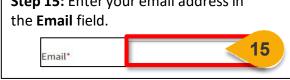

 Step 16: Complete all fields in the Supervisor Details section.

 SUPERVISOR DETAILS

 First Name\*

 Supervisor Email\*

 Supervisor Phone\*

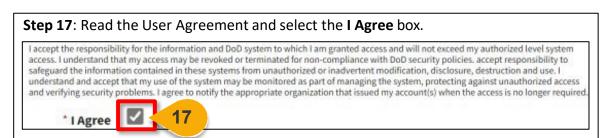

**Step 18:** Enter the captcha security code in the **Type the code from the image** field. **Note:** You may select the green arrows to generate a new code or select the green sound icon for the code to be read aloud.

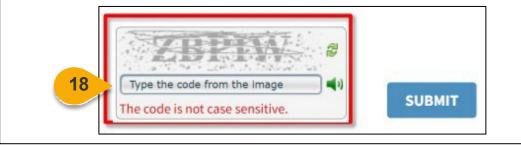

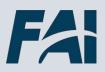

## Request an Account Using the SAAR Form (Cont. 4)

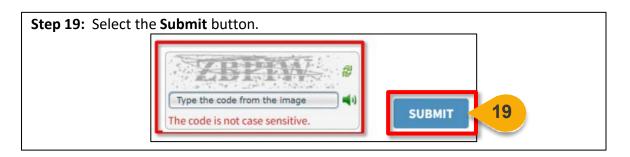

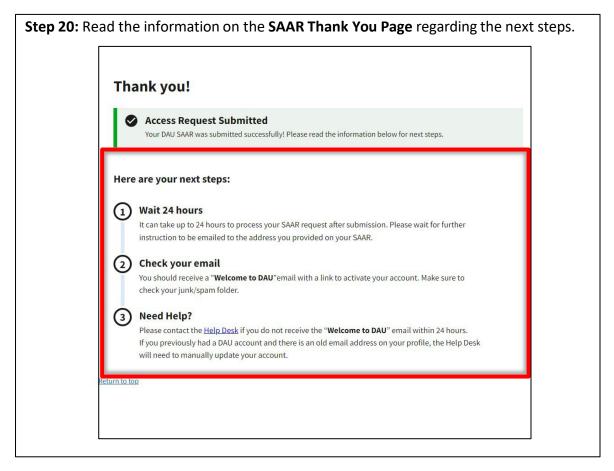

**NOTE:** The **Welcome to DAU** email expires 30 days after being sent. Once you receive the email, use access the <u>DAU Account Setup</u> page for support with the process of setting up your account.

#### When you want to view your User Record ...

**Steps 1 & 2:** Hover over the **Home** tab, then select the **Universal Profile** tab. You will be taken to the User Record page.

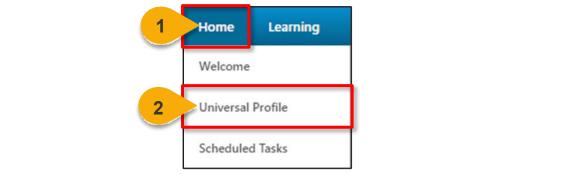

| 3                                            | ~                                                                              |
|----------------------------------------------|--------------------------------------------------------------------------------|
| Email:                                       |                                                                                |
| Mobile:                                      |                                                                                |
|                                              | ~                                                                              |
|                                              |                                                                                |
|                                              | ~                                                                              |
| HR Admin:                                    |                                                                                |
| Organization: Department of Education (9AL3) |                                                                                |
| Grade:                                       |                                                                                |
|                                              | Email:<br>Mobile:<br>HR Admin:<br>Organization: Department of Education (9AL3) |

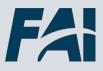

### **User Record Fields**

#### When you want more information on User Record fields...

The following data elements are on the User profile for the Federal Acquisition workforce members. To update your User Record information, refer to the next task aid in this document, Edit User Record via Advanced Form.

Prefix: Enter your prefix here, if applicable.

**First Name:** Enter your first name here (required). This is displayed on all course completion certificates and email notifications.

Middle Name: Enter your middle name here, if desired.

**Last Name:** Enter your last name here (required). This is displayed on all course completion certificates and email notifications.

Suffix: Enter your suffix here, if applicable.

**User Name:** This is your unique Username in CSOD. We recommend using your email address.

**User ID:** This is your unique identifier in CSOD. This is the number to reference when you contact the Help Desk. You cannot edit this field.

#### **Contact Section:**

Address Line 1: Enter the first line of your address here. This field is limited to 110 characters.

Address Line 2: Enter the second line of your address here, if applicable. This field is limited to 55 characters.

City: Enter your city here. This field is limited to 35 characters.

State: Enter your state here. This field is limited to 30 characters.

**Zip:** Enter your zip code here.

**Country:** Select your country from the drop-down menu.

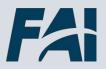

## User Record Fields (Cont. 1)

**Phone:** Enter your preferred work phone number here. This is the phone number used by the help desk.

**Email Address:** Enter your work email address here. This is the address that will receive all CSOD notifications.

If you update via the form template, please wait 4 hours before logging back in. At that time you will be able to log in with the new email address.

If you update via OKTA, the change is immediate and you can log in with the new email address.

**Personal Email Address:** Your personal email will not be used by FAI or CSOD. Please leave this field blank.

#### **Settings Section**

**Time Zone:** Select your time zone from the drop-down menu.

#### **Organization Structure Section**

**Manager:** This field is not editable by end Users. Please view the "Update Manager" task aid for directions on how to update your manager via the "My Account" page.

**HR Admin:** This field will not be used by employees of Federal Organizations. Please leave blank.

**Dean or Director:** This field will not be used by employees of Federal Organizations. Please leave blank.

**Organization ID:** Select your organization from the options in the pop-up (required). The accuracy of this field is critical to your CSOD experience.

**Position**: This field will not be used by employees of Federal Organizations. Please leave blank.

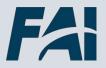

## User Record Fields (Cont. 2)

**Grade:** Select your grade from the pop-up. If you are not in the General Schedule, you will find your grade under the FAI\_Grade category.

**Location:** This field will not be used by employees of Federal Organizations. Please leave blank.

#### **Defense Acquisition Workforce Information Section**

This section is used by other organizations in CSOD. Federal Organization's employees will not see fields in this section.

#### **Defense Security Cooperation Workforce**

This section is used by other organizations in CSOD. Federal Organization's employees will not see fields in this section.

#### **Federal Acquisition Workforce**

**Acquisition Workforce (AWF):** Use this drop-down field to identify as a member of the Federal Acquisition Workforce.

**Contracting Officer's Representative (COR):** Use this drop-down field to identify as a COR on a contract.

#### **Other Demographics**

Disability: Check this field to indicate you require reasonable accommodations.

**Citizen Type:** Select your citizenship type. This form is initially populated by your SAAR Access Request Form.

**Organization Designation:** Select your Organization Designation from the drop-down menu. This form is initially populated by your SAAR Access Request Form.

**Job Series:** Enter your Job Series to identify your occupational job family (example: 1102)

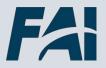

## Edit User Record via Advanced Form

When you want to edit the User Record using Advanced Forms...

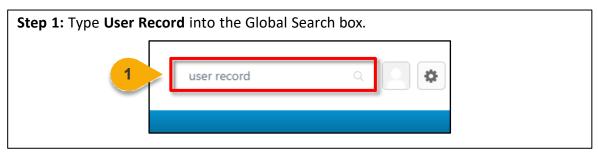

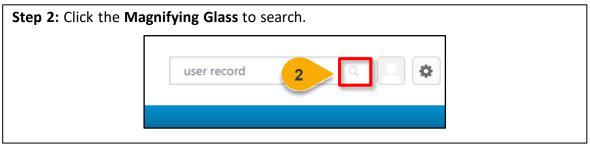

**Step 3:** In the search results click the form name, **FAI User Record Information** to open the form. **Note:** The FAI User Record Information version number may vary.

| user rec | ord                                                    |
|----------|--------------------------------------------------------|
|          | 10 (5) 44                                              |
| Forms re | sults                                                  |
|          | Changes in User Record                                 |
|          | Test (v1)                                              |
| 3        | FAI User Record Information (v2)                       |
|          | This is a form for users to update their User Records. |

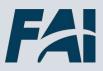

## Edit User Record via Advanced Form (Cont. 1)

|   | l in the form. Fields with an * are required. <b>Note:</b> This is also where you will pur user organization. |
|---|----------------------------------------------------------------------------------------------------|
|   | FAI User Record Information (v2)                                                                              |
|   | This is a form for users to update their User Records.                                                        |
|   | All fields marked with an asterisk are required.                                                              |
|   | First Name *                                                                                                  |
| 4 | Middle Name                                                                                                   |
|   | Last Name *                                                                                                   |
|   | Suffix                                                                                                    |
|   | Local System ID                                                                                               |

Step 5: When you are finished click Submit. You will see the changes reflected on your User Record immediately.

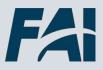

### **Update Manager**

When you want to update your supervisor/manager in CSOD...

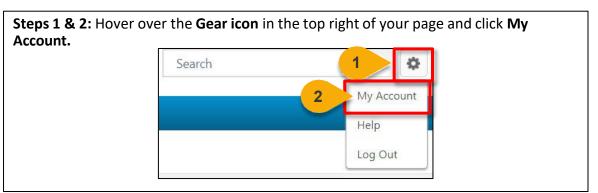

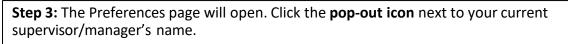

| Out of Office<br>(Change your status to Ou | ut of Office if you'll be away on an extended leave) |
|--------------------------------------------|------------------------------------------------------|
| Manager                                    |                                                      |
| FAI Adn 3                                  | ď                                                    |
| Select Signature                           |                                                      |
| FAI Student 8                              | 8 🔻                                                  |

**Step 4:** A new window will open. Type your supervisor/manager's name into the **Search for people box**.

| Select user       |        |
|-------------------|--------|
| Search for people | Search |

| Step 5: | Click <b>Search</b> . |          |  |  |  |  |
|---------|-----------------------|----------|--|--|--|--|
|         | Select user           |          |  |  |  |  |
|         | fai manager           | 5 Search |  |  |  |  |

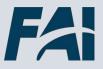

## Update Manager (Cont. 1)

**Step 6:** All Users with that name will appear. CSOD only provides you with a few details to differentiate these Users. If you know your manager/supervisor's manager, that can help you distinguish between Users. Click the User's **name** to add them as your supervisor/manager.

| fai manager  |             | Search  |  |
|--------------|-------------|---------|--|
| Full Name    | \$<br>Title | Manager |  |
| FAI Manager1 |             |         |  |

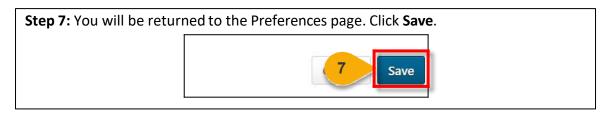

**Step 8:** A pop-up will appear and let you know your changes were saved. Click **Go to home page** to be returned to the Welcome page.

| Save Notification               | ×                           |
|---------------------------------|-----------------------------|
| ✓ Your changes have been saved. |                             |
|                                 | <b>8</b> Se Go to home page |

To confirm you have selected the correct supervisor/manager, use the "View User Record" task aid to view the Manager field. This will display the DAU ID of the individual you selected. Contact your manager to confirm you have selected the correct User.

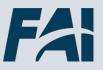

### View User Transcript

#### When you want to view your Transcript ...

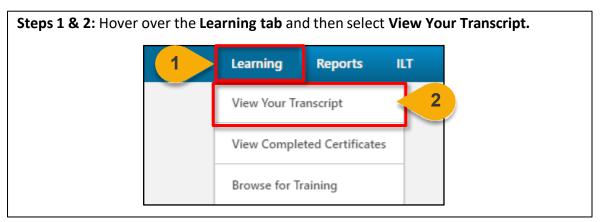

**Step 3:** You will be taken to your Transcript. You can click the **dropdown arrow** filter to show Active, Completed, and Archived courses. By default, only active courses you have not completed will be listed. Click on the **arrows** by each filter for dropdowns to sort the courses.

**Did you know?** You can send training to the Archived Transcript by viewing the Training Details page for a course on your Active Transcript.

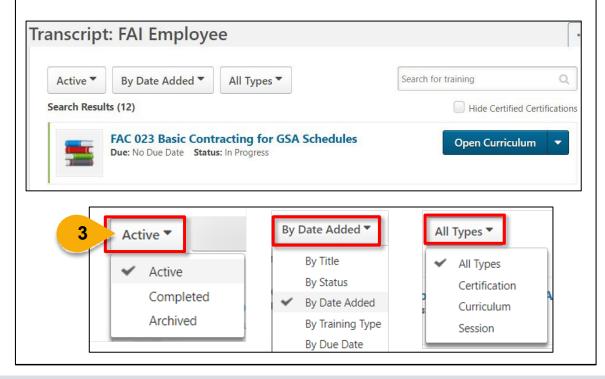

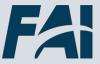

## View Transcript Status

When you want to view your Transcript status...

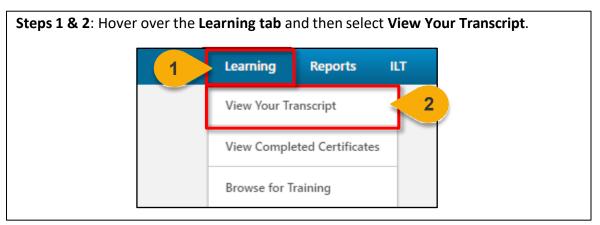

| Your Transcript will display in the screen. The <b>statu</b><br>underneath the title of the course. | us of your courses will be listed |
|----------------------------------------------------------------------------------------------------|-----------------------------------|
| Transcript: FAI Employee                                                                            |                                   |
| Active  By Date Added  All Types                                                                    | Search for training Q             |
| Search Results (12)                                                                                 | Hide Certified Certification      |
| FAC 023 Basic Contracting for GSA Schedu<br>Due: No Due Date Status: In Progress                    | les Open Curriculum 🔻             |

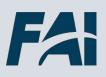

## View CLPs on Completed Transcript

#### When you want to see how many CLPs were credited for a course...

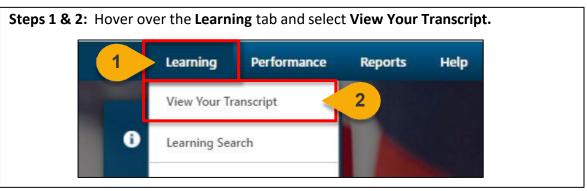

**Step 3:** Click the **Active** button to toggle to the Completed Transcript.

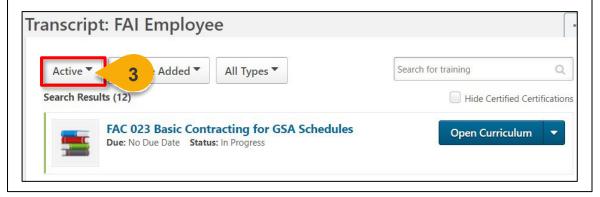

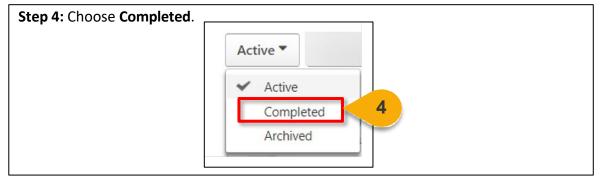

| Filter by Training Statu | s Sort by         | Filter by Training Type | Search by Keyword |   |
|--------------------------|-------------------|-------------------------|-------------------|---|
| Completed •              | Completion Date * | All Types 🔻             | Search            | C |
| Search Results (3)       |                   |                         |                   |   |

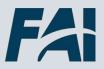

## View CLPs on Completed Transcript (Cont.1)

| ilter by Training Status   | Sort by                                         | Filter by Training Type | Search by Keywor | rd          |
|----------------------------|-------------------------------------------------|-------------------------|------------------|-------------|
| Completed  Completion Date |                                                 | All Types 🔻             | Search           | Q           |
| Testing -                  | Test Out Course 2                               |                         | View             | Cortificato |
|                            | Test Out Course 2<br>: 10/18/2021 Status : Comp | pleted                  |                  | Certificate |
|                            |                                                 | pleted                  | View             |             |
| Completed :                |                                                 |                         | View             | Certificate |

**Step 7:** Your earned CLPs will be displayed on the screen in the **Continuous Learning Points** field.

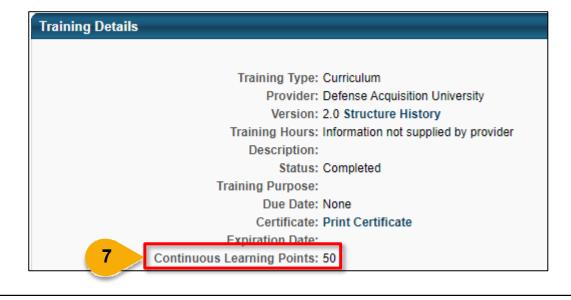

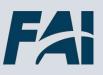

# Continuous Learning

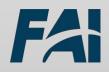

## Submit External Continuous Learning (CL) Activity Request

When you need to account for externally obtained CLPs...

Please see page 86 for more guidance on when to use External Continuous Learning (CL) Activity Requests vs. Equivalent/Fulfillment Requests.

**Step 1:** Click the **External Continuous Learning Activity Request** button under the Quick Links section of the Welcome Page.

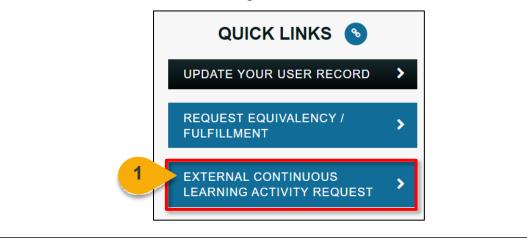

Step 2: You will be redirected to the "Add External Training" form. Fields with an \* are required. Enter the activity title in the External Continuous Learning Activity Title field.

**Step 3:** Enter an activity description in the **External Continuous Learning Activity Description** field.

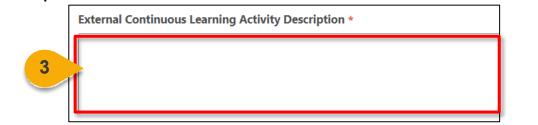

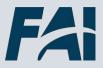

## Submit External CL Activity Request (Cont. 1)

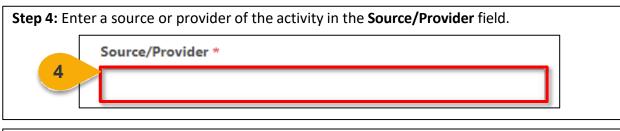

**Step 5:** Add when the activity occurred in the **Activity Dates**.

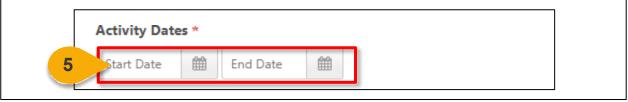

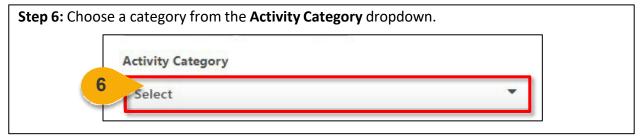

**Step 7:** Enter the Continuous Learning Points (CLPs) this activity was worth in the **Continuous Learning Points** field.

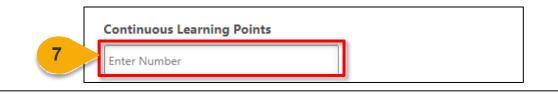

**Step 8**: Click **Select a File** to attach proof of completion (examples include a certificate of completion, transcript from source/provider, grade from educational institute, etc.).

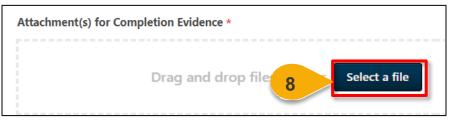

<u>Note</u>: Each attachment is limited to 1 MB, with a maximum of 15 attachments. The file name of the attachment cannot exceed 45 characters or an error stating that the file name is too long will result. Prior to uploading, rename the file to shorten its title if necessary.

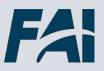

## Submit External CL Activity Request (Cont. 2)

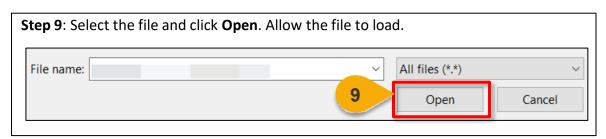

| Step 10: Click Submit | to submit your External Continuous Learning Activity Request. |
|-----------------------|---------------------------------------------------------------|
| Attachment(s) *       |                                                               |
| 1.56 MB 🛇             |                                                               |
|                       | Drag and drop files here or Select a file                     |
|                       |                                                               |

**Step 11:** You will be re-directed to your Active Transcript. Locate the External Continuous Learning Activity Request added and click the **Mark Complete** button.

| Active      | •           | Date Added 🔻           | All Types | Search    | Q                      |
|-------------|-------------|------------------------|-----------|-----------|------------------------|
| earch Resul | ts (10)     |                        |           | Hide 0    | Certified Certificatio |
|             | Finance T   |                        | tarad     | 11 Mark C | omplete 🔻              |
|             | Due : No Du | e Date Status : Regist | tered     |           |                        |

Note: If the activity is in the future, you will not be able to select Mark Complete until after the end date has passed.

The activity will be routed for agency approval and display on your Completed Transcript when approved.

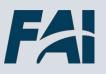

### Submit a Small Agency External Continuous Learning (CL) Request

When you want to add an External CL Request as a Small Agency user...

| Steps 1 & 2: Hover over Lea | rning and click Add External CL Activity Request. |
|-----------------------------|---------------------------------------------------|
| 1                           | Learning ILT Content (                            |
|                             | View Your Transcript                              |
|                             | View Completed Certificates                       |
|                             | Learning Search                                   |
|                             | Interests and Waitlists                           |
|                             | Add External CL Activity Request                  |
|                             |                                                   |

**Step 3:** You will be redirected to the "**Add External Training**" form. Fill in the form. Fields with an \* are required.

| External Continuous Learning Activity Description * |  |  |
|-----------------------------------------------------|--|--|
|                                                     |  |  |
|                                                     |  |  |
| Source/Provider *                                   |  |  |
| -                                                   |  |  |
| Activity Dates *                                    |  |  |
| Start Date 🛍 End Date                               |  |  |
| Activity Category                                   |  |  |

| Attachment(s) for Completion | Evidence * |             |               |  |               |
|------------------------------|------------|-------------|---------------|--|---------------|
|                              |            | Drag and dr | Select a file |  |               |
|                              |            |             |               |  | Cancel Submit |

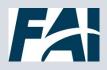

### Submit a Small Agency External Continuous Learning (CL) Request (Cont. 1)

| Attachment(s) for Complet | tion Evidence * |                            |                  |   |        |
|---------------------------|-----------------|----------------------------|------------------|---|--------|
|                           |                 | Drag and drop files here o | OF Select a file |   |        |
|                           |                 |                            |                  | 5 | Submit |

**Step 6**: Go to your **Active** transcript. Locate the external training and click **Mark Complete**.

| Active Date Added All Types                                             | Search Q                      |
|-------------------------------------------------------------------------|-------------------------------|
| Search Results (6)                                                      | Hide Certified Certifications |
| Due : No Due Date Status : Registered Training Type : External Training | 6 Mark Complete 🗸             |

**Step 7**: Go to your **Completed** transcript and confirm the external training is now there. *Note: Your ACM/SAR will periodically run an external CL report to validate submissions.* 

| 7 | Filter by Training Status     Sort by     Filter by Training Type       Completed     Completion Date     External Training *       Search Results (1)     External Training * | Search by Keyword |   |  |
|---|----------------------------------------------------------------------------------------------------|-------------------|---|--|
|   | Status : Completed Training Type : External Training                                                                                                    | View Training D 👻 |   |  |
| _ |                                                                                                    |                   | _ |  |

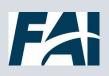

## Edit External CL Activity Request Prior to Approval

When you need to edit your Request prior to Approval...

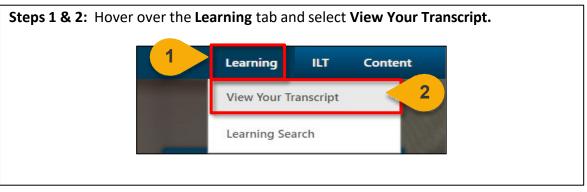

**Step 3:** From the Active transcript, click the dropdown arrow beside the Mark Complete button and select **View Training Details**.

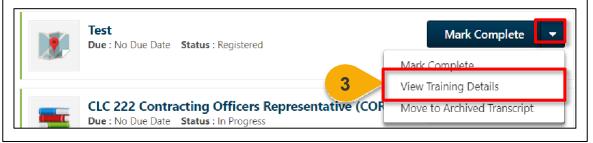

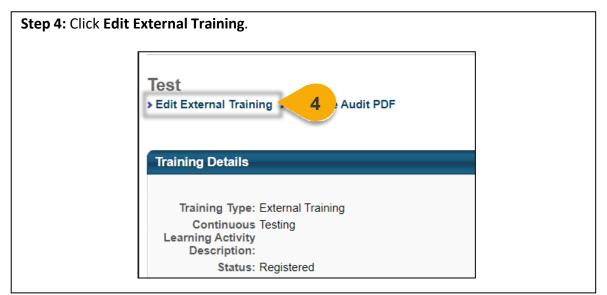

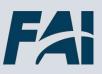

## Edit External CL Activity Request Prior to Approval (Cont. 1)

Step 5: Make the necessary edits and click the Submit button.

**Step 6:** If you had not completed the step of Mark Complete yet, you will be redirected to your Active Transcript. Locate the External CL Activity and click the **Mark Complete** button. If your activity has not yet taken place, you will not have this option until the end date for the activity has passed.

| ilter by Trainii | ing Status                                                | Soreby       | Filter by Traini | ing type | Search by Keyword |                         |
|------------------|-----------------------------------------------------------|--------------|------------------|----------|-------------------|-------------------------|
| Active           | •                                                         | Date Added 🔻 | All Types        | -        | Search            | Q                       |
| earch Results    | (10)                                                      |              |                  |          | Hide C            | Certified Certification |
|                  | Finance Training<br>Due : No Due Date Status : Registered |              |                  | 6 Mark C | omplete 🔻         |                         |

The activity will be routed for agency approval and display on your Completed Transcript when approved. If denied, the denial will show on your Active Transcript.

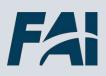

#### Withdraw Future Dated External CL Activity Request

When you need to withdraw a future External CL Activity Request...

Steps 1 & 2: Hover over the Learning tab and select View Your Transcript.

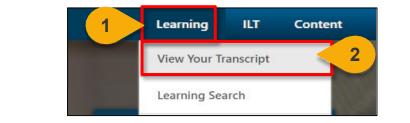

**Step 3:** Find the future dated External Continuous Learning Activity Title on your Active Transcript and click the **Withdraw** button.

| Active        | •           | Date Added 🔻            | All Types | • | Search | Q       |
|---------------|-------------|-------------------------|-----------|---|--------|---------|
| earch Results | (5)         |                         |           |   |        |         |
|               | .,          |                         |           |   |        |         |
| In states     | Test 2 - F  | uture Date              |           |   | 3 Wit  | hdraw 🔻 |
| <b>9</b> C    | Due : No Du | ie Date Status : Regist | tered     |   |        |         |

**Step 4:** In the pop-up window, click **Submit** to withdraw this External Continuous Learning Activity Title.

| 🕒 Re | ealize Your Potential: Learn. Perform. Succ — 🗌                                                                        | $\times$ |
|------|----------------------------------------------------------------------------------------------------|----------|
| ŀ    | https://dau-stg.csod.com/LMS/catalog/ExTrainWi                                                                         | A»       |
|      | Are you sure you want to withdraw from this training?<br>If yes, click Submit. If no, click Cancel.<br>Cancel Submit 4 |          |

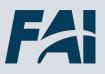

### Withdraw Future Dated External CL Activity Request (Cont. 1)

**Step 5:** The **Status** of that External Continuous Learning Activity Title with now reflect Withdrawn.

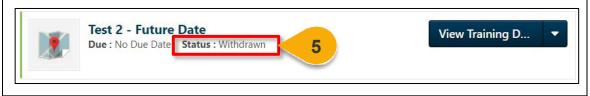

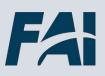

### Resubmit Denied External CL Activity Request

When you need to resubmit a denied External CL Activity Request...

Steps 1 & 2: Hover over the Learning tab and select View Your Transcript.

**Step 3:** Find the denied External Continuous Learning Activity Title on your Active Transcript and click the **dropdown arrow** next to the Request Completion button.

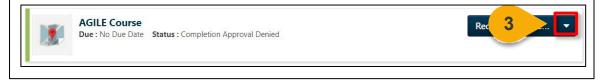

#### Step 4: In the dropdown menu, select View Training Details.

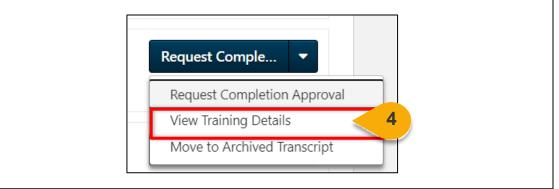

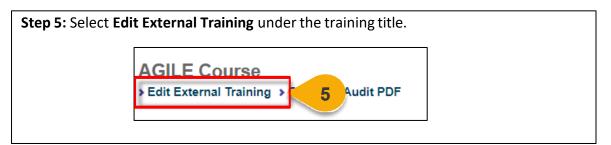

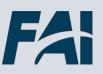

## Resubmit Denied External CL Activity Request (Cont. 1)

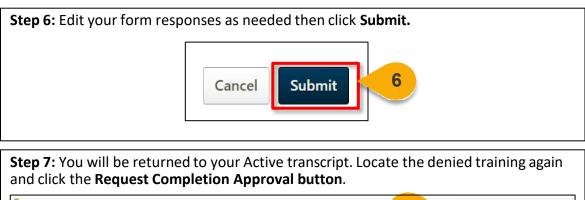

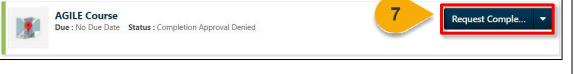

**Step 8:** The status for the training will change from Completion Approval Denied to **Pending Completion Approval**.

| AGILE Course<br>Due : No Due Date | Status : Pending Completion Approval | 8 | View Training D |
|-----------------------------------|--------------------------------------|---|-----------------|
|                                   |                                      |   |                 |

The activity will be routed for agency approval and display on your Completed Transcript when approved.

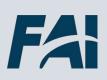

## Accessing and Reviewing Your CLIP Dashboard

#### When you want to view your CLP accrual ...

The Continuous Learning Individual Progress (CLIP) Dashboard will show your progress toward Continuous Learning Point (CLP) accrual for your completed Certifications that require 8, 40, or 80 CLPs. The CLIP Dashboard will only show your current CL Period at this time.

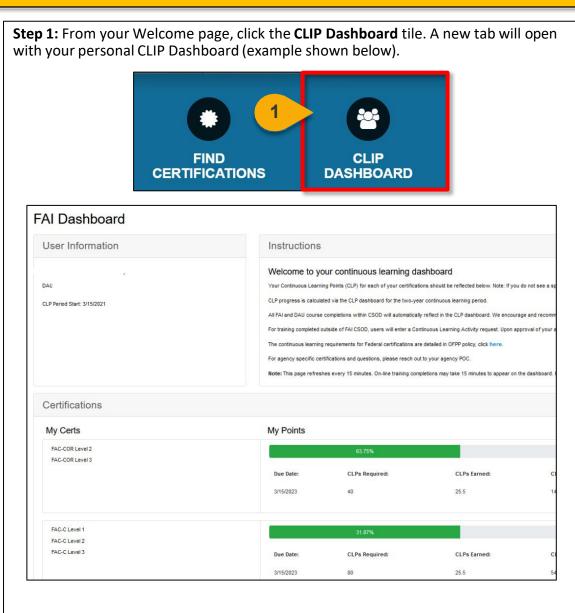

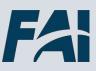

## Accessing and Reviewing Your CLIP Dashboard (Cont. 1)

**Step 2:** In the **My Certs** section, you will see your certifications, grouped by how many CLPs are required to maintain them.

| Mu Carta                           | Ma Deinte |                |
|------------------------------------|-----------|----------------|
| My Certs                           | My Points |                |
| FAC-COR Level 2<br>FAC-COR Level 3 |           | 63.75%         |
|                                    | Due Date: | CLPs Required: |
|                                    | 3/15/2023 | 40             |
|                                    |           |                |
| FAC-C Level 1                      |           | 31.87%         |
| FAC-C Level 2                      |           |                |
| FAC-C Level 3                      | Due Date: | CLPs Required: |

**Step 3:** In the **My Points** section you will see your CLP accrual towards the 8, 40, and/or 80 CLP requirements, as applicable.

|           | 63.75%         |              | 40 Pts          |                           |  |
|-----------|----------------|--------------|-----------------|---------------------------|--|
| Due Date: | CLPs Required: | CLPs Earned: | CLPs Remaining: | Time Remaining in Period: |  |
| 3/15/2023 | 40             | 25.5         | 14.5            | 11 months, 18 days        |  |

**Step 4:** Beneath each bar you will see additional information and details about your CLP accrual such as **Due Date**, **CLPs Required**, **CLPs Earned**, **CLPs Remaining**, **Time Remaining in Period**, and **Status**.

| My Points |                |              |                 |                           |         |
|-----------|----------------|--------------|-----------------|---------------------------|---------|
| 1         | 63.75%         |              | 40 Pts          |                           |         |
| -         | CLPs Required: | CLPs Earned: | CLPs Remaining: | Time Remaining in Period: | Status  |
| 3/15/2023 | 40             | 25.5         | 14.5            | 11 months, 18 days        | in Prog |

**Step 5:** At the bottom of the page, click the **View Details** to view which courses are crediting towards your CLP accrual.

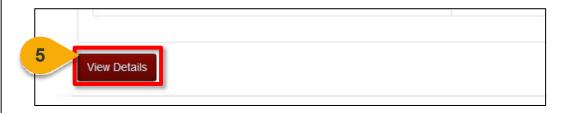

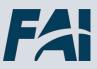

### Accessing and Reviewing Your CLIP Dashboard (Cont. 2)

**Step 6:** In the View Details section you can see information about each Learning Object that is crediting your CLIP Dashboard including **Title**, **Type**, **Completion Date**, **Status** and **CLPs Earned**.

| Hide Details             |          |                 |
|--------------------------|----------|-----------------|
| Title                    | Туре     | Completion Date |
| Demo for Focus Group 1   | Material | 3/7/2022        |
| GSA/PBS R6 Test Class #2 | Material | 3/1/2022        |

**Step 7:** At the top of the page, click the **Download button** to download a printable PDF of your CLIP Dashboard.

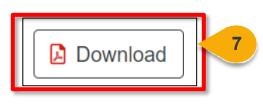

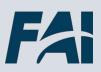

# Online Training

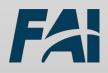

### **Use Global Search**

#### When you want to search for Training, Certifications, or Forms...

**Global Search:** This predictive search bar, found at the top right of the home page, helps Users search for training, certification and forms.

**Step 1:** Enter your desired Search Terms and click the **Magnifying Glass** or hit enter to search.

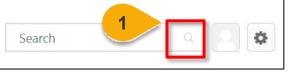

The page will refresh, and your results will be listed on the page.

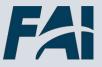

## Use Global Search (Cont. 1)

**Step 3**: When searching for training, click the Training filter to expand the menu further. Click **any Training Type** to filter by that type.

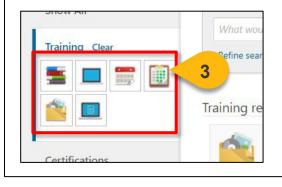

**Step 4**: The Refine Search option will appear under the search bar. Click **Refine Search** to view additional filters.

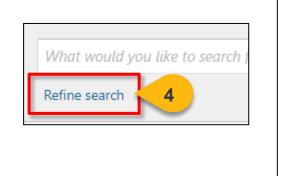

#### **Step 5:** Use any of the fields to refine your search and then click **Search**.

| Title            |         | Description | Subject | Provid | er 🥝 |
|------------------|---------|-------------|---------|--------|------|
|                  |         |             |         |        |      |
| Location         | ي<br>ال |             |         |        |      |
|                  |         |             |         |        |      |
| DAU Course Code: |         |             |         |        |      |
|                  |         |             |         |        |      |

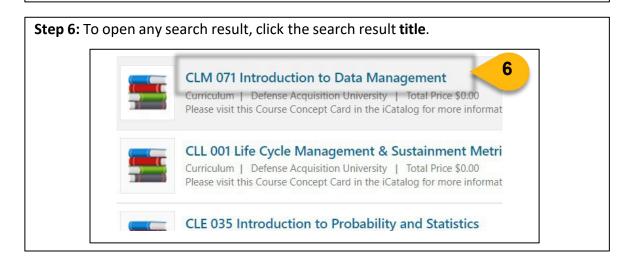

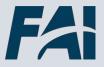

## Register for Online Training (OLT)

#### When you want to register for Online Training...

**Step 1**: Type the name of the OLT you would like to take into the Global Search box and click the **magnifying glass** or hit enter. See the "Use Global Search" task aid for more information on searching for training.

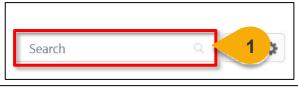

**Step 2**: Your search results will appear on the next page. Click the **title** of the OLT you would like to take.

| Globa   | al Search                                                                                                    |
|---------|----------------------------------------------------------------------------------------------------|
| Trining | results                                                                                                    |
| 2       | FAC 068 Contract Types                                                                                                    |
|         | Curriculum   Federal - Online Training (OLT)   Total Price \$0.00                                                                                                    |
|         | Develop an understanding of the most common contract types and their basic characteristics as well as factors to consider<br>when selecting and negotiating the contract type.                                                    |
|         | FAC 057 COR Refresher                                                                                                    |
|         | Curriculum   Federal - Online Training (OLT)   Total Price \$0.00                                                                                                    |
|         | This module provides a refresher of the duties, roles and responsibilities of the Contracting Officer's Representative (COR) i                                                                                                    |
|         | the contract pre-award phase, and the contract administration and management phase. Module 1 provides an overview of<br>these elements, while Module 2 is an interactive, scenario-based exercise that allows the COR to apply im |

## **Step 3**: Click the **Open Curriculum** button to register for the OLT. The course will then be added to your Transcript with a status of In Progress. **Note:** If you do not see the Open Curriculum button, click the **Request** button to request access to the OLT.

| CURRICULUM                                                                                                    |                        |
|----------------------------------------------------------------------------------------------------|------------------------|
| FAC 068 Contract Types                                                                                                    | CURRICULUM             |
| Last Updated 03/31/2021                                                                                                    | FAC 068 Contract Types |
| Details                                                                                                    |                        |
| Develop an understanding of the most common contract types and their basic characteristics as factors to consider when selecting and negotiating the contract type. | Open Curriculum 🗸 🗸    |
| Show More                                                                                                    |                        |
| Contents 2 Trainings                                                                                                    |                        |

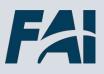

## Register for Online Training (OLT) (Cont. 1)

**Step 4**: The Curriculum Player page will show. You will see all components that are a part of the curriculum. Click **Launch** to start the training. The training will open in a new window.

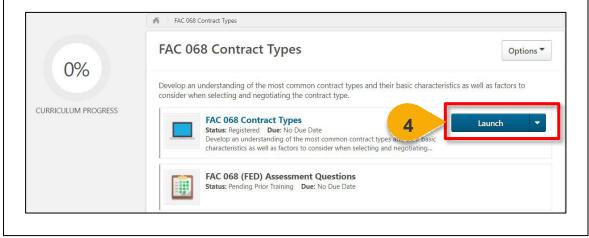

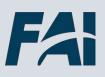

## **View Completion Certificate**

When you want to view/download/print a completion certificate...

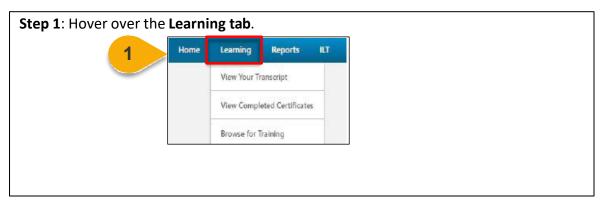

Step 2: Select View Completed Certificates to only view your completed training.

Step 3: Click View Certificate across from the Learning Object you wish to view a certificate for. The certificate will open in a new window.

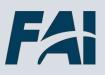

# Instructor-Led Training

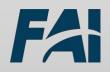

## Register for Instructor-Led Training (ILT)

#### When you want to register for an Instructor Led Training...

**Step 1:** Enter keywords for the Instructor-Led Training you'd like to take in to Global Search. Press **Enter** or click the **Magnifying Glass** to search.

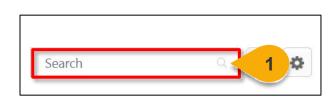

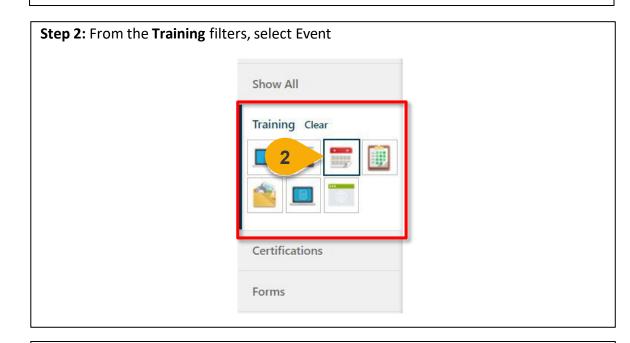

**Step 3:** Once the Event has been found, click the **Event name** to view the occurrences (Sessions) of that Event.

#### CON 320 Advanced Indirect Cost Analysis

3

Event | Defense Acquisition University | \$0.00 Please visit this Course Concept Card in the iCatalog for more informa course at https://www.dau.edu/training/p/apply-for-a-course

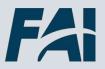

## Register for Instructor-Led Training (ILT) (Cont. 1)

**Step 4:** Locate the Session you wish to enroll in. Depending on your Agency and the Session configurations you may see different options. Click **Request** or **Waitlist**. You will now be able to view the Session on your Transcript.

**Request:** This will enroll you in the Session. If you are a VA User enrolling in a VA Session, your spot in the course will be Pending Approval as the request is routed through the approval workflow.

**Waitlist:** If you see the waitlist option, the Agency sponsoring this Session may not be allowing Users from your Agency at this time or the course may be full. Choose this option to be placed on the Waitlist for the Session.

**Note:** If Cornerstone on Demand shows open seats after the registration deadline has passed, registration through the help desk is not advised as these open seats would have already gone to waitlist individuals.

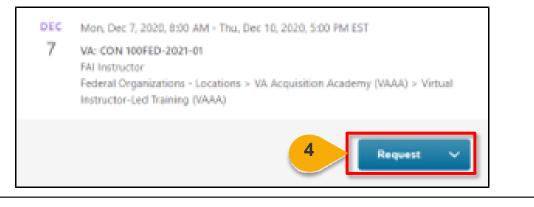

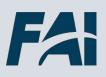

### Indicate Interest in a Future Session

When interested in a course once new Sessions become available...

Step 1: Use Global Search to search for the course you'd like to take. Refer to the "Use Global Search" task aid. Click on the Event Title.

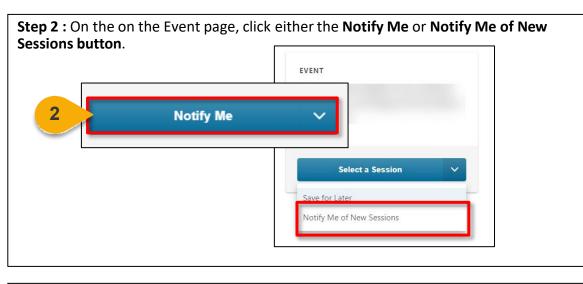

Step 3a: You have the option to select to be notified of Sessions held in a specific location. Click the pop-out icon next to the Select a Location field to do this.

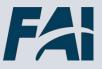

## Indicate Interest in a Future Session (Cont. 1)

**Step 3b:** To be notified for all sessions in any location, check the box next to **Notify me when sessions are scheduled at any location**.

|  | neduled at any location |  |
|--|-------------------------|--|

**Step 4**: Once you have completed selecting the location preferences, click the **Submit button** at the bottom of the page. You will receive an email notification when new Sessions are added that meet the location criteria you provided.

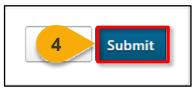

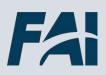

## Withdraw from an ILT

#### When you need to withdraw from an ILT course ...

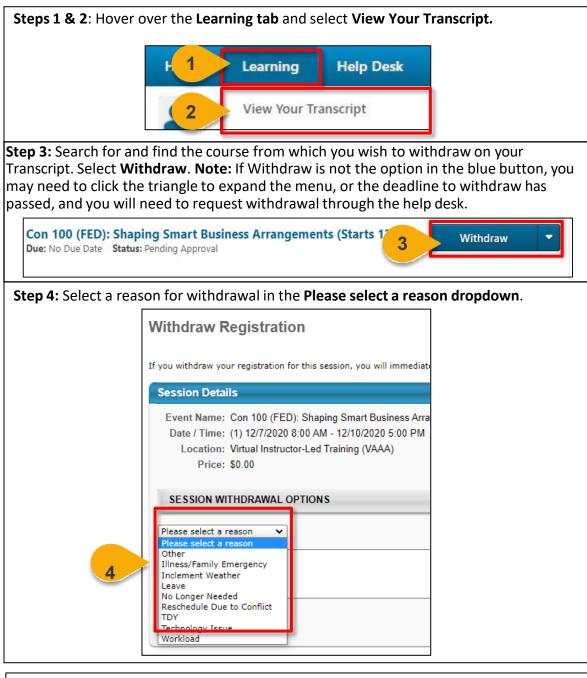

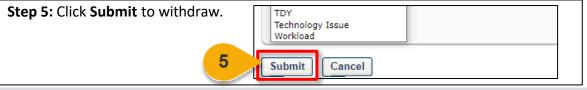

# Equivalency & Fulfillment Forms

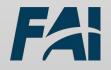

## Submit an Equivalency/Fulfillment Form

#### When you want to request Equivalency or Fulfilment for a Course...

**NOTE:** Small Agency users must work with their Small Agency Representative for Equivalent/Fulfilment Credit. You can find your Small Agency Representative here: <u>https://www.fai.gov/humancapital/acm</u>

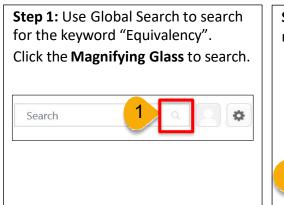

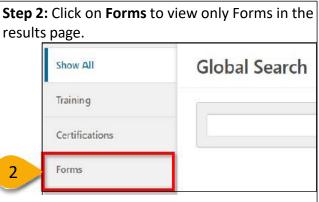

**Step 3:** Click on the **Equivalency/Fulfillment Form** for your Agency.

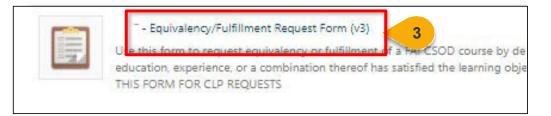

Steps 4-5: Confirm your Organization and Email are correct. Choose your reason for submitting the request (select all that apply).

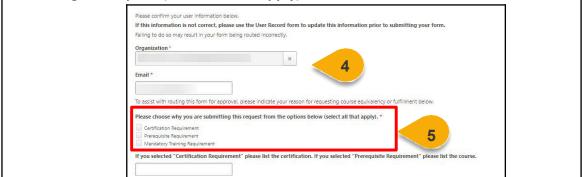

See page 86 for more information on when to use an Equivalent/Fulfillment Form.

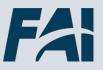

## Submit an Equivalency/Fulfillment Form (Cont. 1)

**Step 6**: Select the **dropdown arrow** to choose the course for which you would like an equivalency.

Equivalency & Fulfillment Request

Please provide the information below to indicate how you have fulfillment requirements for course equivalency.

6

Please Select the Course You Would Like Equivalency For

Select

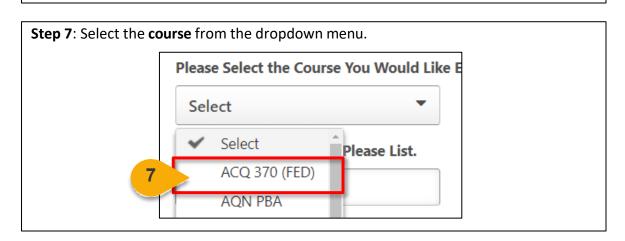

**Step 8**: If the course you are trying to request an equivalency for is not available in the dropdown, choose Other and enter the course code in the field labeled **If You Selected "Other", Please List. Note**: Please confirm that your course is in ABC 123 (FED) format before submitting your request. Verify you did not include any information after ABC 123 (FED) and that the spacing is correct, otherwise your request will not be approved.

| lency & Fulfillment Request<br>provide the information below to i | ndicate how you hav                                                                                  |
|-------------------------------------------------------------------|----------------------------------------------------------------------------------------------------|
| Select the Course You Would Lik                                   | e Equivalency For                                                                                    |
| ct 👻                                                              |                                                                                                    |
| Selected "Other", Please List.                                    |                                                                                                    |
| (                                                                 | provide the information below to i Select the Course You Would Lik ct Selected "Other", Please List. |

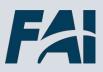

## Submit an Equivalency/Fulfillment Form (Cont. 2)

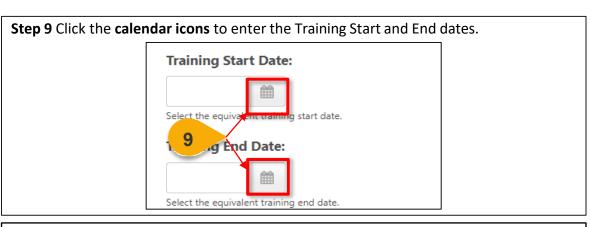

**Step 10**: Click **Select File** to add any supporting documentation in the attachment sections. You can add multiple attachments to any section.

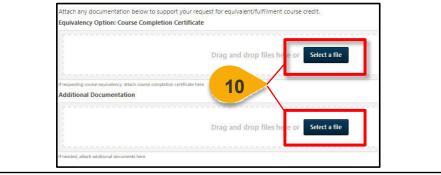

**Steps 11 & 12** If applicable, enter any supporting comments in the **Employee Remarks (Optional) field**. Click **Submit for Approval** to route to your Agency Equivalency and Fulfillment Approvers. Please note: The time frame for approving requests varies by Agency. After final approval, the course will appear on your Transcript, marked as "Exempt", within 14 days.

|    | Employee Remarks (Optional) |  |
|----|-----------------------------|--|
| 11 |                             |  |
|    | Cancel Submit For Approval  |  |

To view your submitted requests and to check your form status, please view the View Submitted Forms and View Form Status Task Aids.

## **View Submitted Forms**

#### When you want to see the forms you've submitted ...

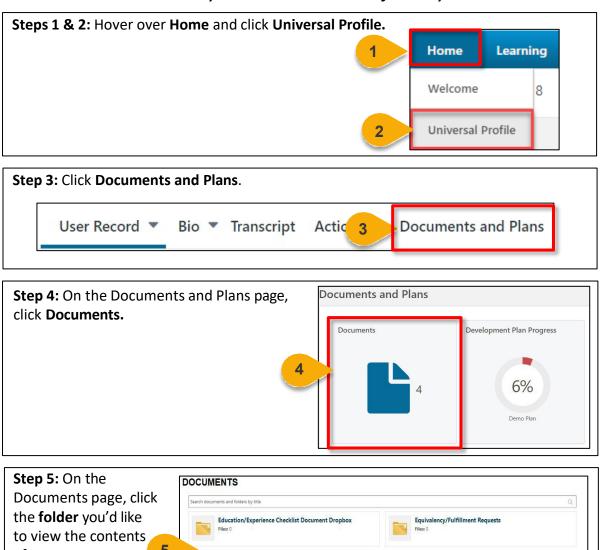

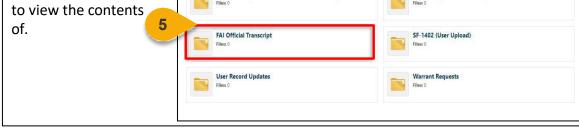

Equivalent Requests: Contains Equivalent/Fulfillment Forms you have submitted.

Warrant Requests: Contains Warrant Forms you have submitted. User Record Updates: Contains User Record Update Forms you have submitted.

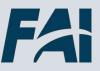

### **View Form Status**

#### When you want to see the status of the forms you've submitted...

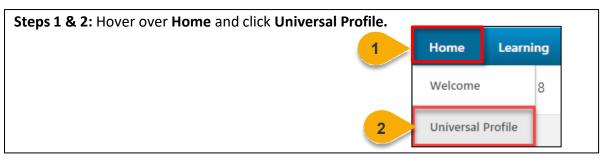

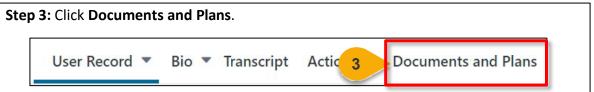

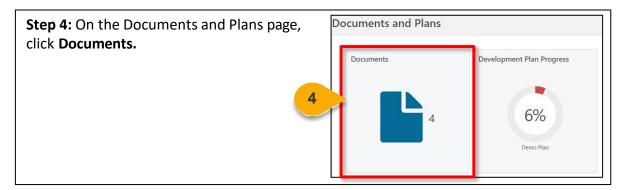

| Step 5: On the                                     | Documents                             |                     |
|----------------------------------------------------|---------------------------------------|---------------------|
| Documents page, click<br>the <b>folder</b> for the | Search documents and folders by title |                     |
| request you'd like to                              | Equivalency Requests                  | User Record Updates |
| view. 5                                            | Files: 0                              | Files: 0            |
|                                                    | Warrant Requests           Files: 0   |                     |
|                                                    |                                       |                     |

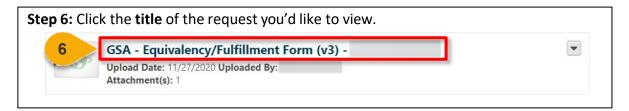

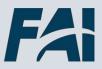

## View Form Status (Cont. 1)

The submitted request will open with the current status in the orange bar at the top.

#### GSA - Equivalency/Fulfillment Form (v3)

#### Form denied.

Use this form to request fulfillment of a training requirement by external coursework or experience.

#### Equivalency & Fulfillment Request

Please provide the information below to indicate how you have fulfillment requirements for course equivalency.

#### **Pending Approval**

Your request is awaiting approval.

Approved

Your request has been approved.

#### Returned

Your request has been returned to you for additional information or attachments.

#### Denied

Your request was denied. A new form must be submitted if you'd like to correct the documentation.

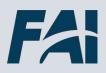

# Certifications

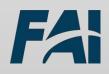

## Request and Manage a Certification

#### When you want to request a Certification ...

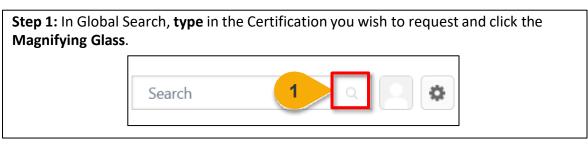

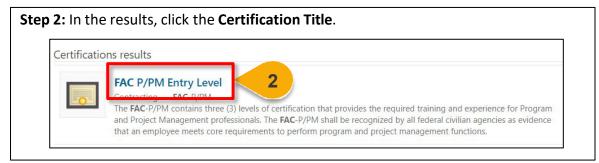

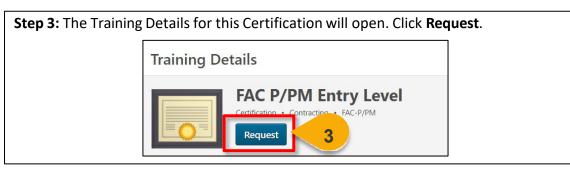

**Step 4:** You will be directed to your Transcript page. The Certification will be listed on the screen under Active courses with an "In Progress" status. Click **Manage** to view the Certification's requirements and print your certificate after completion.

| Date Added ▼ All Types ▼                              | Search for training | Q               |
|-------------------------------------------------------|---------------------|-----------------|
| C Level 1                                             | Hide Certifie       | d Certification |
| No Due Date Status: In Progress Expiration Date: None |                     |                 |

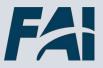

## Request and Manage a Certification (Cont. 1)

#### **Certification Details Columns:**

**Title:** The title of the Learning Object you need to complete. This could be a checklist, a training, or another Certification.

**Type:** The Learning Object type.

**Completion:** How many completions this Learning Object is worth. As a student, you can ignore this column.

**Status:** Your Learning Object Status (Not Activated, In Progress, Completed). **Options:** Actions you can take on this Learning Object.

**Credited:** Whether completion of this Learning Object has been credited towards your Certification.

**Step 5**: Scroll down the Certification Details page to view the requirements for this certification and your progress towards meeting those requirements. You can request any items required for the Certification from this page by clicking the **Request button** in the Options column.

| TITLE                                                    | ТҮРЕ                     | COMPLETION        | STATUS            | OPTIONS       | CREDITED DETAILS |
|----------------------------------------------------------|--------------------------|-------------------|-------------------|---------------|------------------|
| Experience & Education (Reprint text)                    | equired Comple           | tion: Min = 2.00, | Max = 2.00 / Acc  | quired Comple | etion: 0.00)     |
| Federal Education<br>Verification-FAI FAC-C -<br>Lvl 1&2 | Observation<br>Checklist | 1.00              | Nc 5              | Request       | No               |
| Federal Experience<br>Verification - FAI FAC-C<br>Lvl 1  | Observation<br>Checklist | 1.00              | Not Activated     | Request       | No               |
| Required Training (Required)                             | d Completion: M          | 1in = 12.00, Max  | = 12.00 / Acquire | ed Completion | n: 1.00)         |
| Con 091 (FED):<br>Contract Fundamentals                  | Event                    | 0.00              | Not Activated     | Request       | No               |
| CON 121 Contract<br>Planning                             | Curriculum               | 1.00              | Not Activated     | Request       | No               |
| CON 124 Contract<br>Execution                            | Curriculum               | 1.00              | Not Activated     | Request       | No               |

Did you complete a course outside of CSOD that satisfies one of the certification training requirements?

You will need to submit an Equivalent/Fulfillment request for that course. A separate request is needed for each required FAI/DAU course you would like to have exempted. Please see the Task Aid: Submit an Equivalent/Fulfillment Request for more information.

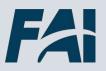

#### Request Education/Experience Verification

When you need to submit an Education or Experience Verification Checklist for a Certification...

Checklists are used to validate experience and education requirements for Certifications.

**Step 1:** Refer to the "Request and Manage a Certification" task aid to navigate to the Certification Details page of the Certification you would like to complete. Click **Request** in the Options column of the checklist you would like to complete.

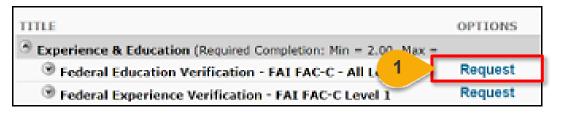

Step 2: After you click on Request, a popup will appear, click Request again.

| (             |                                                                                                    | × |
|---------------|----------------------------------------------------------------------------------------------------|---|
| 🗹 Federa      | al Education Verification - FAI FAC-C - All Levels                                                                                           |   |
| Observation C | hecklist                                                                                                    |   |
| Details       |                                                                                                    |   |
| Description:  | Please follow the instructions below to attach documents for this requirement.                                                               |   |
|               | <ol> <li>Click the Attachments tab</li> <li>Choose the file you wish to upload.</li> <li>Click Add. You can upload up to 3 files.</li> </ol> |   |
|               | 2 Request Close                                                                                                    | ) |

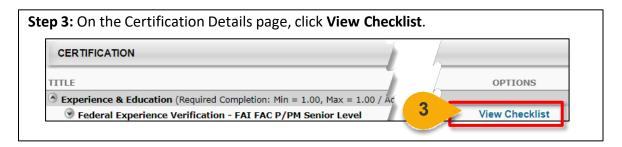

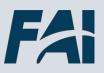

#### Request Education/Experience Verification (Cont. 1)

**Step 4:** The My Checklists page will open. Click **Checklist Summary** to view the overall progress of any checklists associated with Certifications you are enrolled in.

| Birdie Winters                 | Ct- Summary                                                    |             |              |          | Checklist Rep |
|--------------------------------|----------------------------------------------------------------|-------------|--------------|----------|---------------|
| Checklist Summary              | 4 ess All Competencies                                         |             |              |          |               |
| Federal Experience Verificatio | Show Completed                                                 |             |              |          |               |
|                                | Name                                                           | Status      | Rating/Score | Progress |               |
| Federal Experience Verificatio | Federal Experience Verification - FAI FAC P/PM Entry<br>Level  | Not Started | -            |          | 0%            |
| « Back                         | Federal Experience Verification - FAI FAC P/PM<br>Senior Level | Not Started | -            |          | 0%            |

| Step 5: Click the name of | the Checklist you wish to complete. |
|---------------------------|-------------------------------------|
|                           | Checklist Summary                   |
|                           | Federal Education Verification 5    |

**Step 6:** Click the **triangle** next to the checklist name to view the requirements for this checklist.

| Name:                            | Exclude Completed Search                                                           |
|----------------------------------|------------------------------------------------------------------------------------|
| Status: Not Started Du           | e: None 0%                                                                         |
| Name                             | tion Verification - FAI FAC-C - Levels 1&2                                         |
| Baccalaureate<br>related college | degree from an accredited institution or 24 semester hours of business-<br>courses |

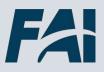

### Request Education/Experience Verification (Cont. 2)

**Steps 7 & 8:** Click on the **Attachments** tab to upload any necessary documents for the checklist verifier to review. Then click **Choose File** to add a copy of your resume or other relevant documents.

| Overview      |                   |                            |                      |
|---------------|-------------------|----------------------------|----------------------|
| Description   | Rat. 7            | Attachments                |                      |
| Browse and up | load any items fo | or this checklist. Maximum | file size is 1MB and |
| Add Atta      | Choose Fil        | e No file chosen           | Add                  |

**Step 9 :** After you select the file, click **Add** to add the file to your Checklist. You may add up to 3 files.

| Description   | Rating Scale      | Attachments         |                             |
|---------------|-------------------|---------------------|-----------------------------|
| Browse and up | load any items fo | r this checklist. M | aximum file size is 1MB and |
| Add Attachme  | ent: Choose File  | e No file chose     | en 9 Add                    |
|               |                   |                     |                             |

**Step 10:** Once all the desired attachments have been added (up to 3), click **Save**. The Checklist will be routed for approval. **NOTE:** Your status will not update on your Certification Details until the checklist is validated.

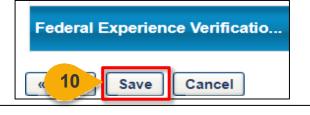

**NOTE:** Check with your Agency ACM to ensure that you are providing the correct documents to verify your experience.

#### Need to attach more than 3 documents?

Combine the multiple documents as one file, then upload that file as an attachment in the experience section.

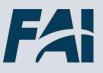

# Obtain & Maintain a Credential

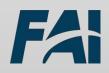

## **Register for a Federal Credential**

When you want to enroll in a Federal Credential...

**Steps 1 and 2:** Type the full or partial name of the Credential in the **Global Search** field. Click the **Magnifying Glass** or press **Enter** on your keyboard to search.

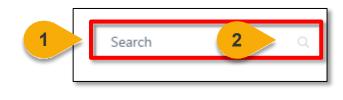

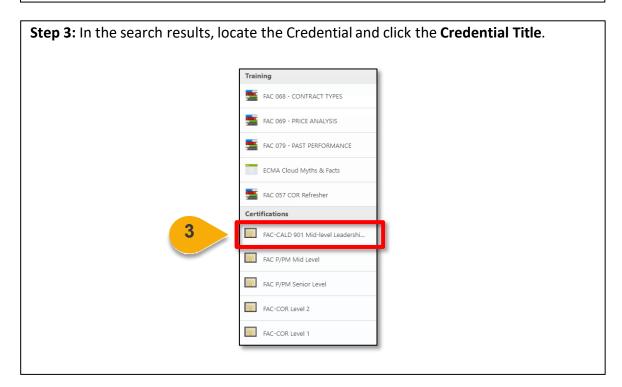

**Step 4:** This will take you to the Credential Details Page. Click **Request** to register for the Credential. After doing so, you will be taken to your transcript.

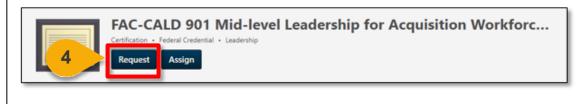

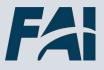

## View Federal Credential Requirements

#### When you want to see requirements to obtain a Federal Credential...

**Step 1:** Navigate to your Transcript and find the **Credential Name** on your Active Transcript.

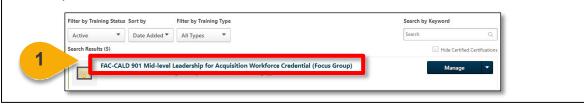

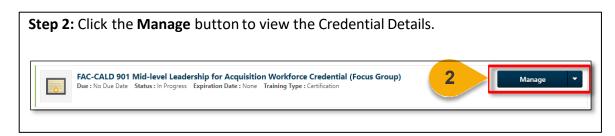

**Step 3:** Review the courses identified under the **CERTIFICATION** heading. Pay close attention to the sub-headings in this section, as this will identify required training vs. personalized options that you may choose from.

| TITLE                                | ТҮРЕ            | COMPLETION          | STATUS            | OPTIONS        | CREDITED | DETAILS |
|--------------------------------------|-----------------|---------------------|-------------------|----------------|----------|---------|
| Information and Instructions (Requi  | ired Completion | : Min = 0.00, Max = | 0.00 / Acquired C | ompletion: 0.0 | 00)      |         |
| Federal Credential Instructions      | Material        | 0.00                | Not Activated     | Request        | No       |         |
| Requirements (Required Completion:   | Min = 0.00, Ma  | x = 0.00 / Acquired | Completion: 0.00) |                |          |         |
| Required Certifications (Required Co | mpletion: Min = | 1.00, Max = 1.00 /  | Acquired Completi | ion: 0.00)     |          |         |
| FAC-C (Professional)                 | Certification   | 1.00                | Not Activated     | Request        | No       |         |
|                                      | Certification   | 1.00                | Not Activated     | Request        | No       |         |
| FAC P/PM Senior Level                | Certification   | 1.00                | Not Activated     | Request        | No       |         |
| Required Course Completions (Requ    | ired Completion | : Min = 2.00, Max = | 2.00 / Acquired C | ompletion: 0.0 | 00)      |         |
| HBS 448 Leading People               | Curriculum      | 1.00                | Not Activated     | Request        | No       |         |

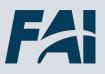

### View Federal Credential Requirements (Cont. 1)

**Step 4:** Take note of the **STATUS** of each course that is identified on this list. You may find that you have already completed one or more of the training requirements if a Completed status is recorded. Otherwise, you will need to take action to register for courses that reflect a Not Activated or Pending Prior Training status.

| TITLE                                     | ТҮРЕ                  | 4              | STATUS                | OPTIONS        | CREDITED | DETAIL |
|-------------------------------------------|-----------------------|----------------|-----------------------|----------------|----------|--------|
| Information and Instructions (Regulation) | equired Completion: N | fin, Ma:       | < = 0.00 / Acquired C | ompletion: 0.0 | 0)       |        |
| Federal Credential Instruction            | ns Material           | 0.00           | Not Activated         | Request        | No       |        |
| Requirements (Required Completion)        | on: Min = 0.00, Max = | 0.00 / Acquir  | ed Completion: 0.00)  |                |          |        |
| Required Certifications (Required         | Completion: Min = 1.  | .00, Max = 1.0 | 0 / Acquired Completi | on: 0.00)      |          |        |
| FAC-C (Professional)                      | Certification         | 1.00           | Not Activated         | Request        | No       |        |
| FAC P/PM Mid Level                        | Certification         | 1.00           | Not Activated         | Request        | No       |        |
| SFAC P/PM Senior Level                    | Certification         | 1.00           | Not Activated         | Request        | No       |        |
| Required Course Completions (R            | equired Completion: M | Ain = 2.00, Ma | x = 2.00 / Acquired C | ompletion: 0.0 | 00)      |        |
| HBS 448 Leading People                    | Curriculum            | 1.00           | Not Activated         | Request        | No       |        |

**Step 5:** To register for training, click the **Request** link that appears under the Options column. A pop-up window will appear outlining the course description, registration options, and a list of learning objects that correspond with the course's training requirements and supplemental resources.

| TITLE                                                                                                    | ТҮРЕ                           | COMPLETION          | STATUS              | OPTIONS             | CREDITED DETAILS |
|----------------------------------------------------------------------------------------------------|--------------------------------|---------------------|---------------------|---------------------|------------------|
| Information and Instructions (Requ                                                                                                 | ired Completion                | : Min = 0.00, Max = | = 0.00 / Acquired C | mpletion: 0.0       |                  |
| Federal Credential Instructions                                                                                                    | Material                       | 0.00                | Not Activated       | Request             | No               |
| <ul> <li>Requirements (Required Completion:</li> <li>Required Certifications (Required Co</li> <li>FAC-C (Professional)</li> </ul> |                                |                     | Acqui mplet         | n: 0.00)<br>Request | No               |
| PAC-C (Professional)                                                                                                    | Ceremedelon                    | 2100                |                     | requoor             |                  |
| S FAC P/PM Mid Level                                                                                                    | Certification                  | 1.00                | Not ated            | Request             | No               |
|                                                                                                    |                                |                     |                     |                     |                  |
| FAC P/PM Mid Level                                                                                                    | Certification<br>Certification | 1.00<br>1.00        | Not ated            | Request<br>Request  | No<br>No         |

**Step 6:** After you complete all requirements, you can download a completion Certification by selecting **Print Certificate** in the upper right-hand corner of the page.

|                                                  |                                  | Progress Report | Drint Cartificate |
|--------------------------------------------------|----------------------------------|-----------------|-------------------|
| Title: Federal CALD ### Mid-level Leadership for | Acquisition Workforce Credential | Progress report |                   |
|                                                  |                                  |                 |                   |
|                                                  | 6                                |                 |                   |
|                                                  | U                                |                 |                   |

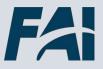

# View Federal Credential Requirements (Cont. 2)

**Step 7:** Upon completion of all requirements, your credential will remain visible in the **Active** view of your transcript. However, the status will change from "In Progress" to "Certified" until your Credential enters the renewal period.

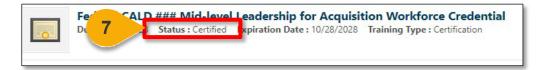

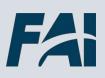

## **Renew a Federal Credential**

#### When you need to complete requirements to renew a Credential...

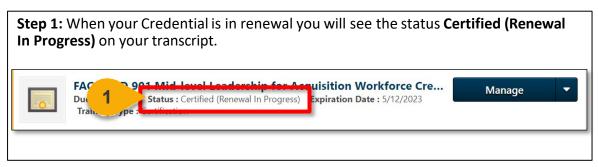

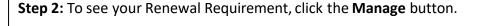

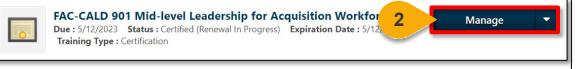

Note: The renewal requirement is not displayed in the Credential until the renewal period begins.

Step 3: Click Request to register for the courses required for renewal.

| TITLE                                                                               | ТҮРЕ                 | COMPLETION             | STATUS    | OPTIONS | CREDITED | DETAILS  |
|-------------------------------------------------------------------------------------|----------------------|------------------------|-----------|---------|----------|----------|
| Renewal Period (Required Completion:                                                | Min = 1.00, Max = 1. | 00 / Acquired Completi | on: 0.00) |         |          |          |
| FAC 043 (FY23) Ethics and<br>Procurement Integrity for the<br>Acquisition Workforce | Curriculum           | 1.00                   | Comple 3  | Request | No       | <b>B</b> |

**Step 4:** Once you complete all renewal requirements on your Transcript, your **Credential Status** will change back to **Certified**. If you do not complete your renewal requirements, your Credential will become **Expired**.

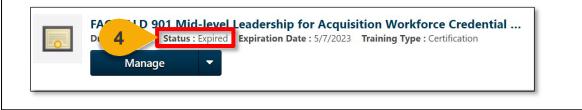

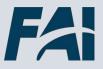

# **Federal Credential Statuses**

#### When you need to understand the status of your Credential...

| Status                             | Meaning                                                                                                    |
|------------------------------------|----------------------------------------------------------------------------------------------------|
| In Progress                        | You have requested the credential but<br>have not yet completed all the<br>requirements to complete it.                                                                              |
| Certified                          | You have met all of the requirements to complete the credential.                                                                                                    |
| Certified (Renewal In<br>Progress) | You are in your renewal period for your<br>Credential. Review and complete the<br>renewal requirements.                                                                              |
| Past Due                           | When a certification becomes Past<br>Due, this indicates that the due date<br>has passed, and that the certification is<br>not yet complete. The next day it will<br>become Expired. |
| Expired                            | Your Credential will expire if you do not<br>complete renewal requirements within<br>the 6-month renewal period.                                                                     |

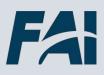

# Warrants

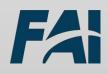

# Submit a Warrant Application Form

#### When you need to submit an application for a Warrant

**Step 1:** You will be notified by your Agency when the application form is available for you. Use Global Search to **search** for the keyword "Warrant Application". Click the **Magnifying Glass** to search.

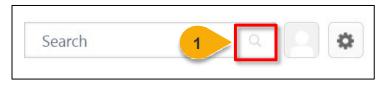

#### Step 2: Click on the Warrant Application form title to open the form.

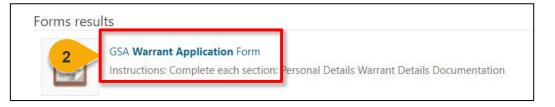

| <b>Step 3:</b> Complete all fie<br>vary by Agency. | Ids as instructed by your Agency | . The fields on this form will |
|----------------------------------------------------|----------------------------------|--------------------------------|
|                                                    | Service Specific                 | 3                              |
|                                                    | Warrant Type Code                |                                |

**Step 4:** In the attachment section, attach all files necessary for your application. You can attach multiple files per section. The attachment fields will vary by Agency. Click **Select a File** and choose the file you wish to attach.

| Drag and drop files here of Select a file |
|-------------------------------------------|
|                                           |

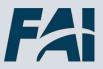

# Submit a Warrant Application Form (Cont. 1)

**Step 5:** When your form is complete, click **Submit for Approval**. The form will then be routed through your Agency's approval workflow. If your application is inaccurate or missing any information, it will be returned to you to revise. Refer to the "View Submitted Forms" task aid to see the status of your form at any time.

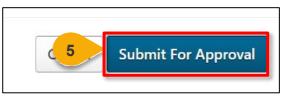

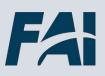

# Individual Development Plans

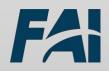

### Create an IDP

#### When you want to create an IDP ...

Steps 1 & 2: Hover over Performance and click on Development Plans.

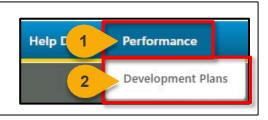

Step 3: Click on the Create New Plan button.

**Development Plan** 

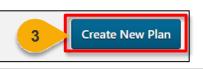

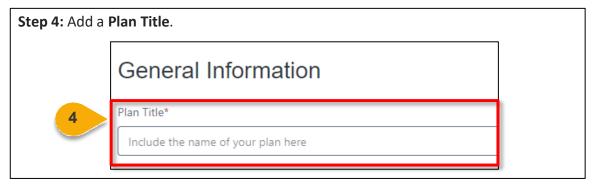

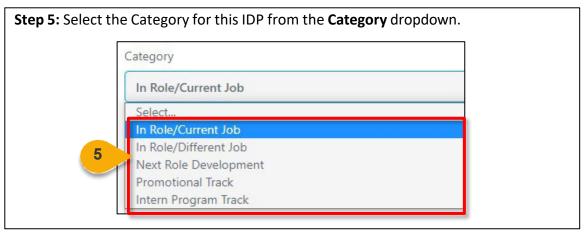

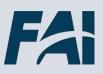

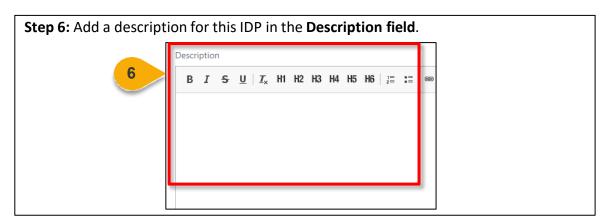

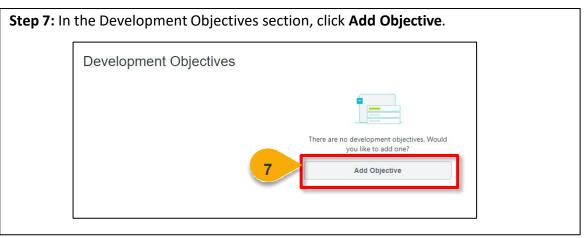

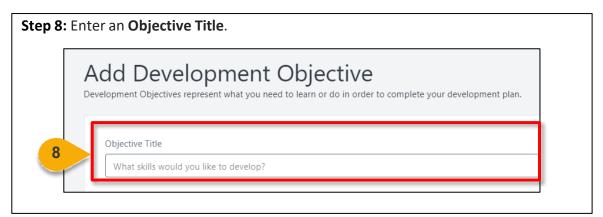

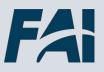

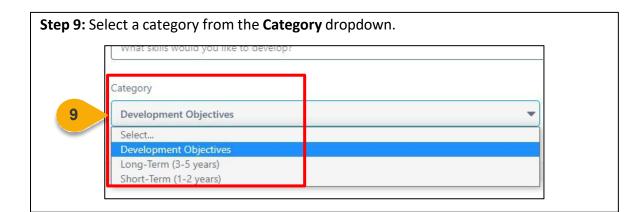

**Step 10:** Add **Development Actions**. Under Learning and Development there are two options you can utilize to add training/development actions to your Objective: **Search for Learning** and **Add Development Action**.

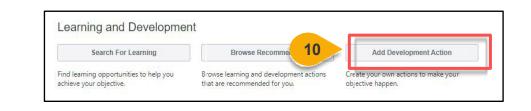

Search for Learning: Encompasses training sessions provided. It allows you to select online sessions. Add Development Action:

Free text that allows you to add any external training or action item you wish to include in order to develop yourself professionally.

**Step 11a:** To add training courses available online in Cornerstone, click on **Search For Learning**.

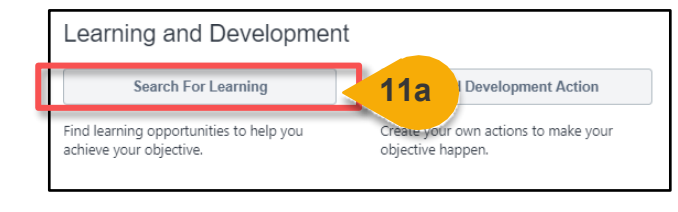

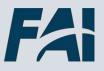

# Create an IDP (Cont. 2)

**Step 11b:** All the available courses will be displayed on the screen. To filter the results displayed, click on the **arrows** next to the filter options to the left of the page.

| TYPE     | ~     |
|----------|-------|
| SUBJECT  | ~ 11b |
| DURATION | ~ =   |

**Step 11c:** The filter options will expand on the screen. Select the filter you wish to apply by clicking on the **checkboxes** next to each option.

The results will be updated on the screen based on the filters you select.

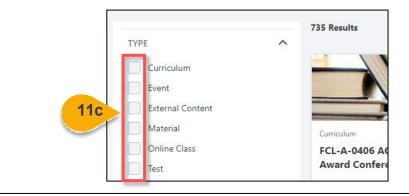

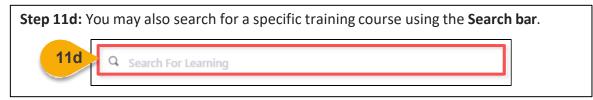

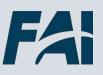

# Create an IDP (Cont. 3)

**Step 11e:** Select the **Add to Objective** link beneath any training you want to add. Multiple training courses can be selected.

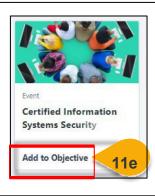

| Step 11f: If you  |
|-------------------|
| change your mind, |
| simply click on   |
| Remove from       |
| Objective and the |
| course will be    |
| removed from      |
| your IDP.         |
|                   |

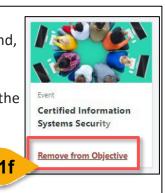

**Step 11g:** Once you are done selecting the training courses to be added to your Objective, click **Return to Objective** at the bottom of the page.

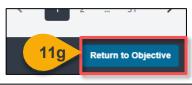

The course(s) selected will appear on the main Objective screen. By default, the training due date is set up to be due 6 months from now, but this date is editable. Notice that the training can be removed from your Objective by clicking on the **X icon** next to it.

| Search For Learning                                              | Add Development Action                                     |   |
|------------------------------------------------------------------|------------------------------------------------------------|---|
| ind learning opportunities to help you achieve your objective.   | Create your own actions to make your<br>objective happen.  |   |
| Certified Informati<br>Security Profession<br>Preparation Progra | nal Certification Learning Type: Event Due Date: 2/23/2021 | × |

**Step 12a:** To add action items not in the CSOD catalog to your IDP Objective, click on **Add Development Action**.

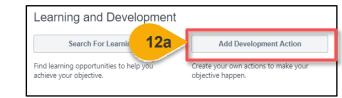

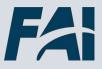

# Create an IDP (Cont. 4)

**Step 12b:** A pop-up window will appear on the screen. You must add a description to your development action in the **Description field**.

| Development Acti    | on |  |
|---------------------|----|--|
| 12b<br>Description* |    |  |

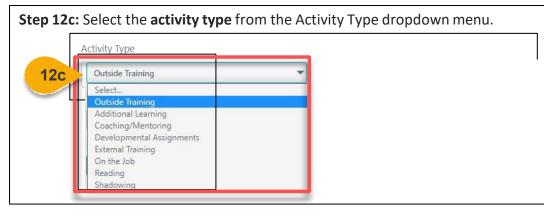

**Step 12d:** Confirm the due date for the development item. By default, the due date is set up to be due 6 months from when you first create this item. To change the due date, click on the **calendar icon** in the Due Date field, or simply type in the date.

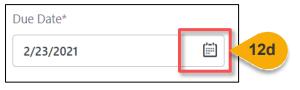

**Step 12e:** Update the progress you have made as applicable in the **Progress field**. This is a percentage, but you don't need to type "%", just the number, e.g., for 25%, type in "25".

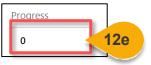

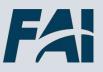

# Create an IDP (Cont. 5)

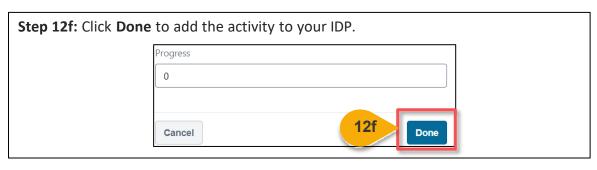

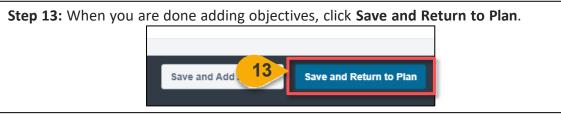

**Step 14:** Under Assignment, select **Self Only** to assign this IDP to yourself. If you are a Supervisor, you can assign this IDP to your employees. To assign IDPs to employees, view the "Manager" task aids.

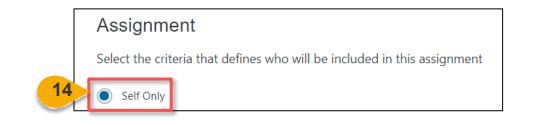

**Step 15:** To assign this IDP as your primary IDP (you can have multiple IDPs), check the box next to **Designate this as the Primary Plan for assignees**.

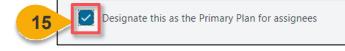

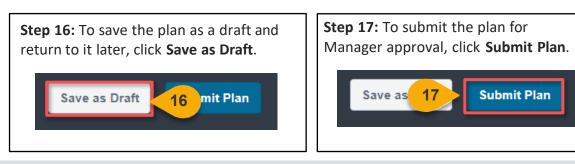

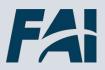

# Update an IDP

When you want to update an IDP Objective, Training or Action Step...

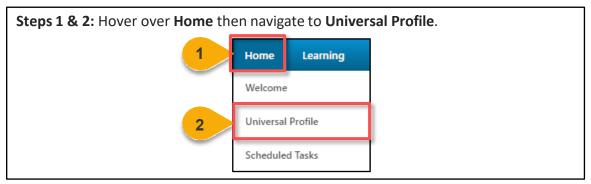

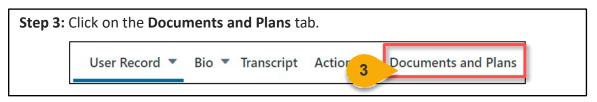

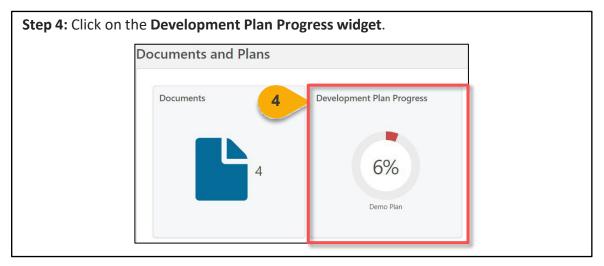

**Step 5:** Select the dropdown icon **Edit option** next to the IDP to which you want to add a new Objective.

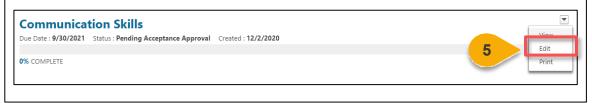

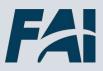

# Update an IDP (Cont. 1)

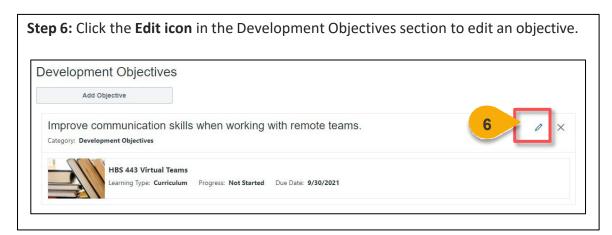

| Step 7: When you've completed your edits, click Save and Return to Plan. |  |
|--------------------------------------------------------------------------|--|
| t Started Due Date: 9/30/2021                                            |  |
|                                                                          |  |
| Save and Add A 7 Save and Return to Plan                                 |  |

**Step 8:** Click on the **Submit Plan button** when you are ready to resubmit your plan for approval.

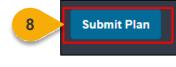

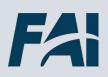

## Cancel an IDP

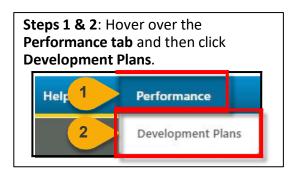

#### When you want to cancel an IDP...

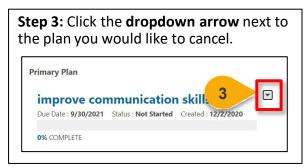

### **Step 4:** Select **Cancel** from the dropdown menu. **Note:** You can only cancel approved plans.

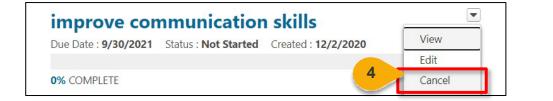

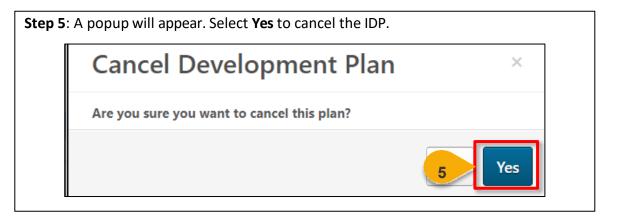

**Step 6**: The plan will be cancelled. Should you wish, you can view this plan by selecting **Display Cancelled Plans** on your Development Plan page.

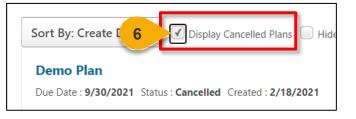

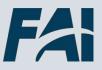

# Reports

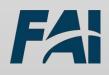

# View and Download Custom Reports

When you want to filter and download a report...

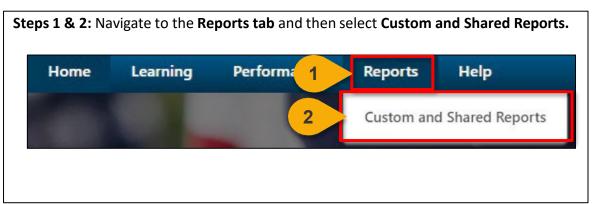

**Step 3:** On the left-hand side of the screen, click **Shared With Me** to see reports that have been shared with you. If no reports populate, no reports have been shared with you.

| Reports                       |                      |
|-------------------------------|----------------------|
| Quick Filters                 | Q. Search All Report |
| <ul> <li>Favorites</li> </ul> | NAME 1               |
| My Reports                    | :                    |

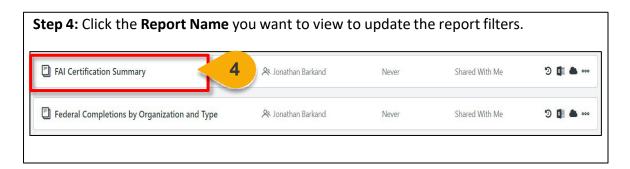

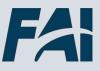

# View and Download Custom Reports (Cont. 1)

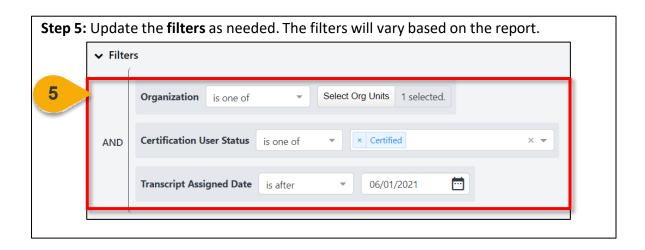

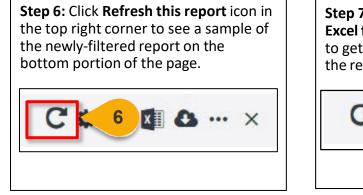

**Step 7:** Click the **Export report to Excel file** icon in the top right corner to get a downloadable Excel version of the report right away.

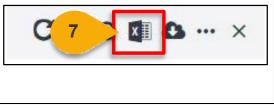

**Step 8:** Click the **Download the report** icon in the top right corner to get a downloadable version of the report right away.

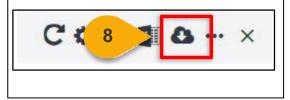

**Step 9:** Click the **Schedule for now** icon in the top right corner to get a downloadable version of the report right away.

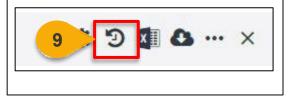

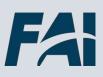

# View and Download Custom Reports (Cont. 2)

| Generate new snaps        | hot    |  |  |
|---------------------------|--------|--|--|
| Maximum number of records | 200000 |  |  |

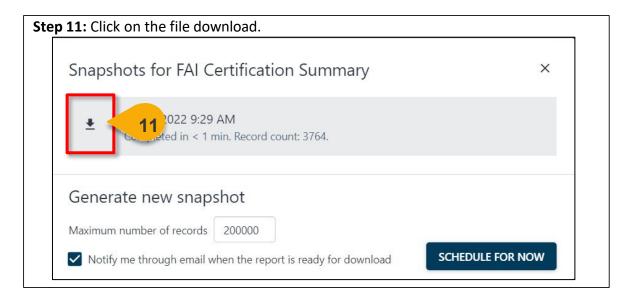

**Step 12:** Choose the **File Format** in which you would like to download the report. The report will download to your computer.

| Snapshots for FAI Certification Summary                       | CSV           |
|---------------------------------------------------------------|---------------|
|                                                               | Excel         |
| ● 03/02/2022 9:29 AM 12                                       | HTML          |
| Completed in < 1 min. Record count: 3764.                     | PDF           |
|                                                               | TXT PIPE      |
| Generate new snapshot                                         | TXT TAB       |
| Maximum number of records 200000                              |               |
| Notify me through email when the report is ready for download | EDULE FOR NOW |

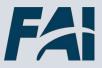

# Help

N

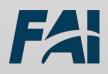

# Help

| Support Area                                           | Support Provided                                                                                                    | Contact                                                                                                    |
|--------------------------------------------------------|----------------------------------------------------------------------------------------------------|----------------------------------------------------------------------------------------------------|
| Defense Acquisition<br>University (DAU)<br>Help Desk   | <ul> <li>FAI CSOD System<br/>Questions and Issues</li> <li>FAI CSOD System Errors<br/>and Troubleshooting</li> <li>Password Issues and<br/>Resets</li> </ul>                                                                                                    | Commercial: 703-805-3459;<br>Option 1<br>Toll Free: 1-866-568-6924,<br>Option 1<br>DSN: 655-3459; Option 1<br>https://services.dau.edu/psp<br>?id=public_portal |
| Your Agency's<br>Acquisition Career<br>Manager (ACM)   | <ul> <li>Agency-specific<br/>Acquisition Training,<br/>Certification, and<br/>Continuous Learning (CL)<br/>Requirements</li> <li>Agency-specific<br/>Acquisition Policies and<br/>Procedures</li> <li>Career Development</li> <li>Training and Development<br/>Opportunities</li> </ul> | https://www.fai.gov/humanc<br>apital/acm                                                                                                    |
| FAI CSOD Training<br>Materials and Online<br>Resources | <ul> <li>Task Aids for FAI CSOD<br/>Roles</li> <li>FAI CSOD Training Videos</li> <li>Other Guidance for<br/>Performing Tasks in FAI<br/>CSOD</li> </ul>                                                                                                    | https://dau.csod.com/catalo<br>g/CustomPage.aspx?id=2210<br>00509                                                                                               |
| FAI Website FAQs                                       | <ul> <li>FAI CSOD Migration</li> <li>Acquisition Training</li> <li>Federal Acquisition<br/>Certifications (FAC-C, FAC-COR, FAC-P/PM)</li> <li>More!</li> </ul>                                                                                                    | https://www.fai.gov/page/fai<br>-cornerstone-ondemand-<br>csod-faqs#latestInfo                                                                                  |

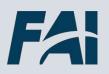

### When to Use Equivalent/Fulfillment vs. External CL Activity Requests

Submit an *Equivalent/Fulfillment Request* when training:

- was completed external to FAI CSOD (i.e., you completed it directly with a commercial training provider)
- is equivalent to training that exists in the FAI CSOD training catalog

Submitting an *Equivalent/Fulfillment Request* is essential if the training satisfies a prerequisite or certification requirement.

However, *Equivalent/Fulfillment Requests* do not confer Continuous Learning Points (CLPs) and will not appear on your CLIP Dashboard. Therefore, you *also* need to submit an *External Continuous Learning Activity Request* for that training to earn CLPs.

You can and should submit an *External Continuous Learning Activity Request* for training or learning activities that are not equivalent to what exists in the FAI CSOD training catalog. Examples include: completing college/university courses, attending a training conference, etc.

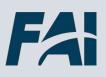

# Addendum

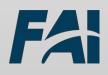

For DHS-specific guidance regarding User records, training, certification and specialization requirements and routing, continuous learning, and warrants, please refer to:

https://urldefense.com/v3/ http://dhsconnect.dhs.gov/org/comp/mgmt/ocpo/Tra iningCareerDev/Pages/OAW-

Main.aspx ;!!May37g!czI1g9fhw1QwnkSksSkpwhE285UIDDRNiMCXT0UaurKc2mQE 1Py8WHTVvrI7uzk\$.

Please note, you must be logged onto the DHS network to access this link.

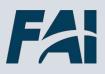

DOI Employees - Prior to contacting the DOI ACM as referenced in the "Addition Resources" section, first contact your BUREAU ACQUISITION CAREER COORDINATOR (BACC).

BACC contact information, along with DOI-specific guidance related to FAC certifications, can be found here: DOI Acquisition Toolkit: Bureau Acquisition Career <u>Coordinator: https://doimspp.sharepoint.com/sites/DOIToolKit/SitePages/DOI-Acquisition-ToolKit.aspx</u>

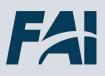

#### EPA Continuous Learning (CL) Guidance

#### Guidance for CLPs

The Office of Management and Budget, Office of Federal Procurement Policy (OMB <u>OFPP)/ Federal Acquisition Institute (FAI) Continuous Learning Guidance, Continuous</u> <u>Professional Learning, supersedes the EPA Guidance On Meeting Requirements For</u> Continuous Learning Points (CLPs) dated June 7, 2021.

Continuous learning activities enhance the skills of acquisition professionals, affords opportunities for professional growth, and can improve the quality of services rendered. Federal Acquisition Certification (FAC) certified workforce members are required to earn Continuous Learning Points (CLPs) every two years to maintain their certification.

The agency Acquisition Career Manager (ACM) and supervisors shall work with acquisition workforce members to identify opportunities and determine the appropriate number of Continuous Learning Points (CLPs) obtained from each learning activity. Accounting for and documenting continuous learning activities is a mutual responsibility between the acquisition workforce member, supervisor and ACM.

#### **Supporting Documentation**

Supporting documentation must be submitted with all external training courses and events/activities CL requests (For example, training course certificate of completion, training agenda, redacted SF 50 with no personally identifiable information (PII), article publication - table of content with article title and author's name or a memorandum signed by supervisor that attest and certify training/events /activities for requested CLPs - the memorandum can be electronically signed).

#### Express Classes (Administrative Role for ACM Only)

•All continuous learning (CL) external training, activities, and events not registered and completed in FAI CSOD with five or more participants, must be submitted to the ACM as an Express Class to avoid the need of inputting these training types as individual external training requests for CLPs.

•The Express Class feature in the CL module allows the ACM to create a specific course and upload a Microsoft Excel file with the participants email addresses, course date, start and end time, and CL points credited as a batch upload for such things as conferences, all as **EPA annual mandatory training**, conferences, all hands meeting, technical evaluation panel (TEP), brown bags training, etc. Therefore, **DO NOT ENTER** these CL activities as individual external training requests for CLPs.

•This Microsoft Excel file with the participants' email addresses, course date, start and end time, and CL points credited must be provided to the ACM by host/facilitator of the training, activities, or events.

•There are no CLP certificates issued for completion of an Express Class. These training, activities, and events will appear in the transcript as "Completed."

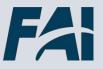

# EPA (Cont. 1)

The following activities can generally be used to obtain CLPs:

•**Training/Education:** CLPs may be earned through formal or informal training activities that are related to the acquisition workforce member's job, including participating in self-directed study, presenting training, and taking higher education coursework.

• Participating in Professional Organizations and/or their Events: CLPs may be earned for participating in professional organizations, attending events sponsored by them, and obtaining professional licenses or certifications. Membership in a professional organization alone will not be considered as fulfilling continuous learning requirements, however, participation in organizational leadership will be considered.

- Self-directed study programs must be approved by the employee's supervisor.
- Before participating in professional organizations, workforce members must ensure that their participation is authorized by their agency and is permitted by ethics laws and regulations. Examples of activities that may qualify for CLPs include holding elected/appointed positions, such as committee leadership roles, or attending and/or presenting at educational conferences or meetings.

•**Publishing:** Publishing articles related to acquisition are generally acceptable for CLPs. Points will only be awarded in the year published. Authors must comply with agency publication policy.

• Participating in Experiential Activities: Experiential activities are those at-work experiences that serve to enhance workforce professional skills and improve agency acquisition delivery, such as rotational and developmental assignments or mentoring.

- CLPs accumulate for learning; simply performing an already understood work function **SHOULD NOT** be used to accumulate CLPs.
- Longer experiences assignments can be more beneficial than shorter experiences, but the granting of CLPs should be focused on what the workforce member has learned, rather than what they have done.
- Supervisors and workforce members should pre-define, as much as possible, the learning activities to be accomplished in each experience assignment and should work together to determine the appropriate number of CLPs that each experience will accumulate for the member.
- Mentoring of workforce members during experiential learning is encouraged, as is sharing of knowledge gained in an experiential assignment through reports, briefings, project designs or formal or informal training.
- Workforce members and supervisors should work together to identify qualifying experiences and their resulting CLP values. They should also seek and consider the ACM advice in the assignment of CLP values for activities not listed in the OMB OFPP/ FAI CL Guidance Listing.

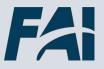

#### Additional Training, Events, and Activities for CLPs

The following CLPs are NOT listed in the OMB, OFPP/FAI CL guidance:

| Activity                                                                                                    | Points                                                                                                    |  |
|----------------------------------------------------------------------------------------------------|----------------------------------------------------------------------------------------------------|--|
| EPA Formal or Informal Training Course (Classroom,<br>Webinar, or Online)<br>(Also applicable to presentation of pilot courses)                                                                             | 1 CLP per hour of instruction                                                                                                    |  |
| Training Development<br>(For course developers of assigned training course)                                                                                                    | 2 CLPs per hour for each hour of course instruction during delivery                                                                                                    |  |
| External Vendor Procured Training<br>(Training not required for FAC-C, FAC-COR, or FAC-<br>P/PM certification)                                                                                              | CLPs as stated on the Certificate of Completion                                                                                                    |  |
| Professional Development Unit (PDU)                                                                                                    | 1 CLP per PDU                                                                                                    |  |
| Continuing Professional Education (CPE)                                                                                                    | 1 CLP per CPE                                                                                                    |  |
| Volunteers for Contract Management Assessment<br>(CMAT) Program Reviews<br>( <b>Does not apply to the Program Manager</b> )                                                                                 | 1 CLP per hour of activity; maximum 40 CLPs per cycle                                                                                                    |  |
| Purchase Card Transaction Reviews as part of the<br>Contract Management Assessment CMAT Program<br>Reviews<br>(Does not apply to the Program Manager)                                                       | 1 CLP per hour of activity; maximum 40 CLPs per cycle                                                                                                    |  |
| Webinars /All-Hands Meeting/Brown Bag Training Session                                                                                                    | Includes Q&A - 1 CLP per hour; maximum of 20<br>CLPs per year                                                                                                    |  |
| EPA Annual Required (Mandatory) Training                                                                                                    | 1 CLP each course per year                                                                                                    |  |
| On-Site Coordinators (OSC) Warrant Training Course<br>(1-time credit only upon completion during current<br>cycle)                                                                                          | 40 CLPs                                                                                                    |  |
| OSC Continuous Learning Course presented by OAS,<br>HQAD                                                                                                    | Up to 40 CLPs depending on course length<br>(As advertised in training announcement)                                                                                                    |  |
| Special Workgroups - (e.g. EAS, ELMS Project<br>Initiatives; Remedial Acquisition Framework (RAF);<br>SME for FAC- P/PM Policy Development<br>( <b>Only if not part of assigned position requirements</b> ) | Includes Q&A - 1 CLP per hour; maximum of 20<br>CLPs per year                                                                                                    |  |
| Technical Evaluation Panel (TEP)                                                                                                    | 1 CLP per hour of activity; maximum 20 CLPs per<br>cycle (Need documentation with panel members<br>name, contract number and CO name, for<br>example: email with panel members names or<br>memorandum for CO.) |  |
| Integrated Project Team (IPT)                                                                                                    | 1 CLP per hour of activity (Need documentation<br>project name and project or program manager<br>name); maximum 20 CLPs per cycle                                                                              |  |

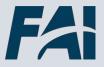

### Treasury

Treasury Employees – In lieu of contracting the Treasury ACM as references in the "Help" section, please contact your BUREAU ACQUISITION CAREER MANAGER (BACM). Treasury BACMs will escalate issues to the Treasury ACM, as needed.

For Treasury-specific guidance regarding user records, training, FAC certifications, warrants, specialization requirements, routing, and continuous learning, please contact your BACM directly.

Treasury BCM contact information, along with Treasury-specific guidance can be found here:

https://my.treas.gov/Collab/OPE/Acquisition%20Workforce/Pages/Career%20Manage ment Home.aspx

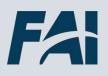